# **Zebra® Kiosk OPOS Driver**

# User Guide

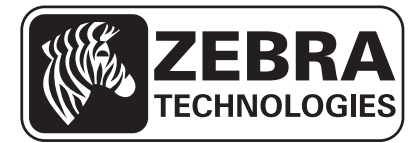

P1061668-001 Rev. A

Download from Www.Somanuals.com. All Manuals Search And Download.

**© 2013 ZIH Corp.** The copyrights in this manual and the software and/or firmware in the printer described therein are owned by ZIH Corp. and Zebra's licensors. Unauthorized reproduction of this manual or the software and/or firmware in the printer may result in imprisonment of up to one year and fines of up to \$10,000 (17 U.S.C.506). Copyright violators may be subject to civil liability.

This product may contain ZPL*®*, ZPL II*®*, and ZebraLink™ programs; Element Energy Equalizer*™* Circuit; E*3™*; and Monotype Imaging fonts. Software © ZIH Corp. All rights reserved worldwide.

ZebraLink, Element Energy Equalizer, E*3* and all product names and numbers are trademarks, and Zebra, the Zebra head graphic, ZPL and ZPL II are registered trademarks of ZIH Corp. All rights reserved worldwide.

All other brand names, product names, or trademarks belong to their respective holders. For additional trademark information, please see "Trademarks" on the product CD.

**Proprietary Statement** This manual contains proprietary information of Zebra Technologies Corporation and its subsidiaries ("Zebra Technologies"). It is intended solely for the information and use of parties operating and maintaining the equipment described herein. Such proprietary information may not be used, reproduced, or disclosed to any other parties for any other purpose without the express, written permission of Zebra Technologies Corporation.

**Product Improvements** Continuous improvement of products is a policy of Zebra Technologies Corporation. All specifications and designs are subject to change without notice.

**Liability Disclaimer** Zebra Technologies Corporation takes steps to ensure that its published Engineering specifications and manuals are correct; however, errors do occur. Zebra Technologies Corporation reserves the right to correct any such errors and disclaims liability resulting therefrom.

**Limitation of Liability** In no event shall Zebra Technologies Corporation or anyone else involved in the creation, production, or delivery of the accompanying product (including hardware and software) be liable for any damages whatsoever (including, without limitation, consequential damages including loss of business profits, business interruption, or loss of business information) arising out of the use of, the results of use of, or inability to use such product, even if Zebra Technologies Corporation has been advised of the possibility of such damages. Some jurisdictions do not allow the exclusion or limitation of incidental or consequential damages, so the above limitation or exclusion may not apply to you.

# Contents

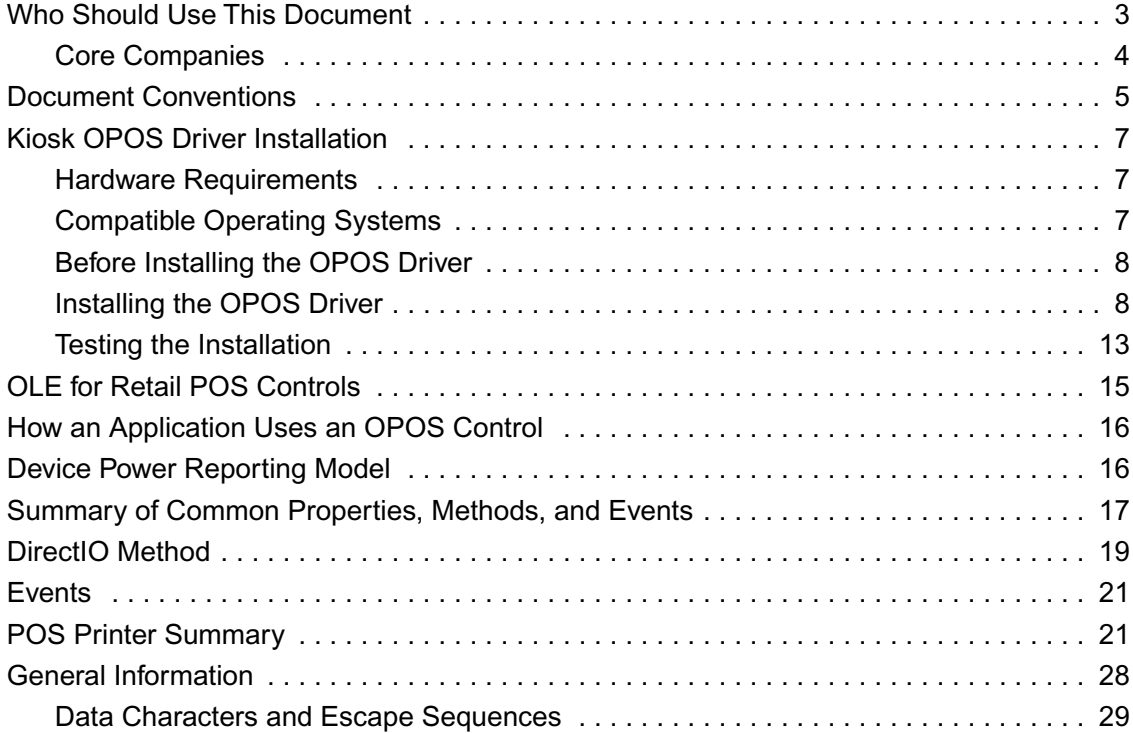

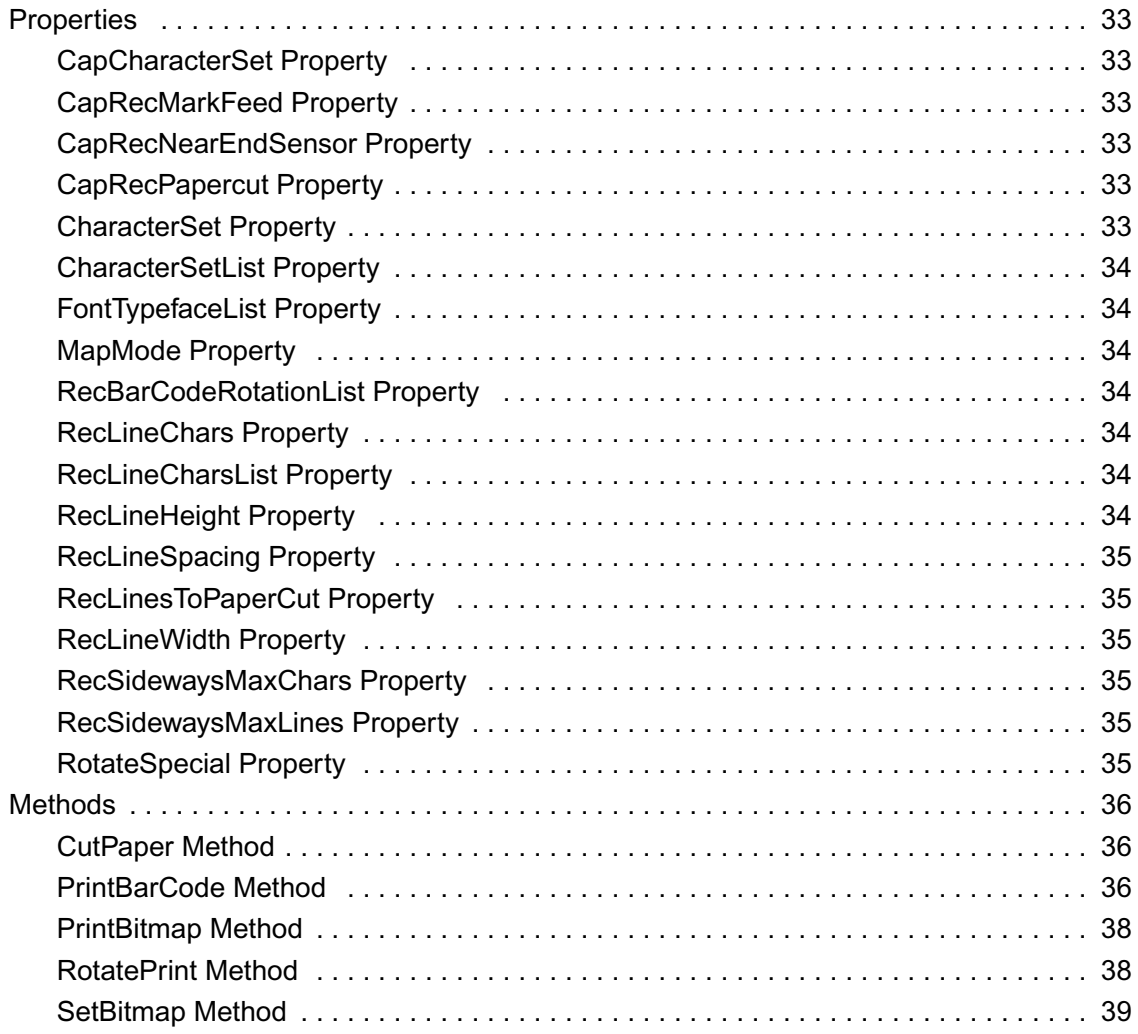

# About This Document

This section provides you with contact information, additional references, and document conventions.

## <span id="page-4-0"></span>**Who Should Use This Document**

The Kiosk OPOS Driver User Guide is targeted to an application developer who requires access to POS-specific peripheral devices.

## **OPOS Information**

Refer to the following websites for OPOS information:

- Reference implementation Common Control Objects: <http://monroecs.com/opos.htm>
- NRF-ARTS Standards Body: [http://www.nrf-arts.org](http://www.nrf-arts.com)

Information in this document is subject to change without notice.

- © 1995-2000 Fujitsu-ICL. All rights reserved.
- © 1995-2000 Microsoft Corporation. All rights reserved.
- © 1995-2000 NCR Corporation. All rights reserved.
- © 1995-2000 Seiko Epson Corporation. All rights reserved.

# **OLE for Retail POS Committee**

## <span id="page-5-0"></span>**Core Companies**

- Epson
- Fujitsu-ICL
- Microsoft
- NCR
	- —plus—
- OPOS-Japan
- OPOS-Europe

## <span id="page-6-0"></span>**Document Conventions**

The following conventions are used throughout this document to convey certain information.

**Alternate Color** (online only) Cross-references contain hot links to other sections in this guide. If you are viewing this guide online in .pdf format, you can click the crossreference (blue text) to jump directly to its location.

**Icons Used**

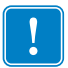

**Important •** Advises you of information that is essential to complete a task.

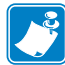

**Note** • Indicates neutral or positive information that emphasizes or supplements important points of the main text.

Document Conventions **6**

# Kiosk OPOS Driver Installation

## <span id="page-8-0"></span>**Kiosk OPOS Driver Installation**

The following sections describe:

- *[Hardware Requirements on page 7](#page-8-1)*
- *[Compatible Operating Systems on page 7](#page-8-2)*
- *[Before Installing the OPOS Driver on page 8](#page-9-0)*
- *[Installing the OPOS Driver on page 8](#page-9-1)*
- *[Testing the Installation on page 13](#page-14-0)*

### <span id="page-8-1"></span>**Hardware Requirements**

- Intel*®* Pentium*®* P2 processor or equivalent
- 128 Mb RAM
- 150 Mb Hard Disk space
- Compliant USB port

### <span id="page-8-2"></span>**Compatible Operating Systems**

- Windows 8 (32 bit only)
- Windows 7 (32 bit only)
- Windows XP
- Windows 2003 Server
- Windows 2000

## <span id="page-9-0"></span>**Before Installing the OPOS Driver**

Before you start installing the OPOS Driver, install the appropriate Kiosk Printer Driver and power on your printer.

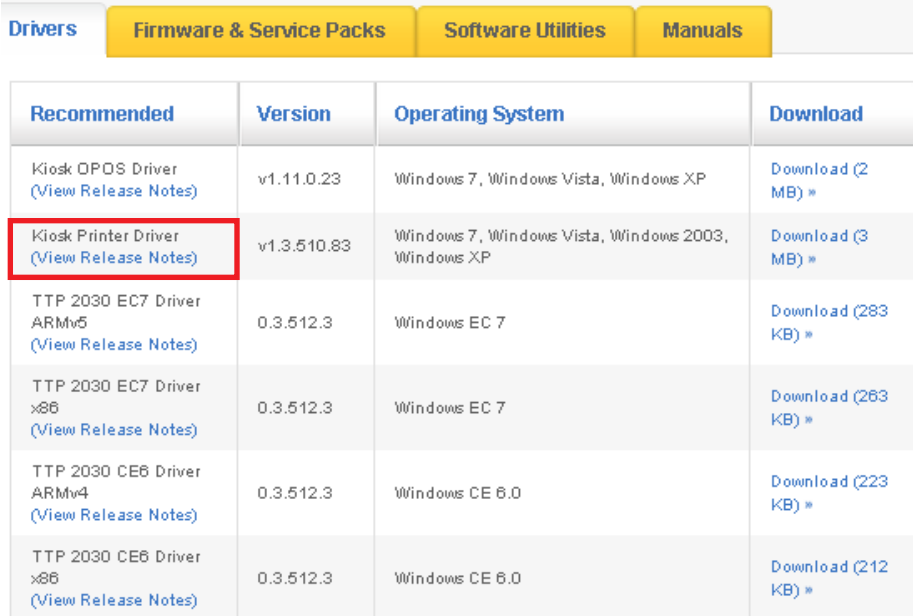

## <span id="page-9-1"></span>**Installing the OPOS Driver**

After you install the appropriate Kiosk Printer Driver, you can install the Kiosk OPOS Driver.

#### **To install the Kiosk OPOS Driver**

**1.** Go to www.zebra.com.

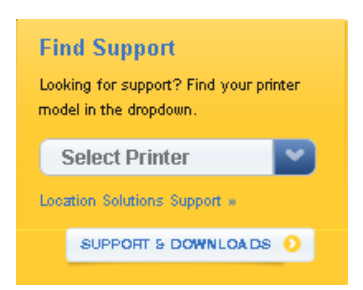

- **2.** In the **Find Support** list, select your printer.
- **3.** Click the **Drivers** tab.

The list of available drivers appear.

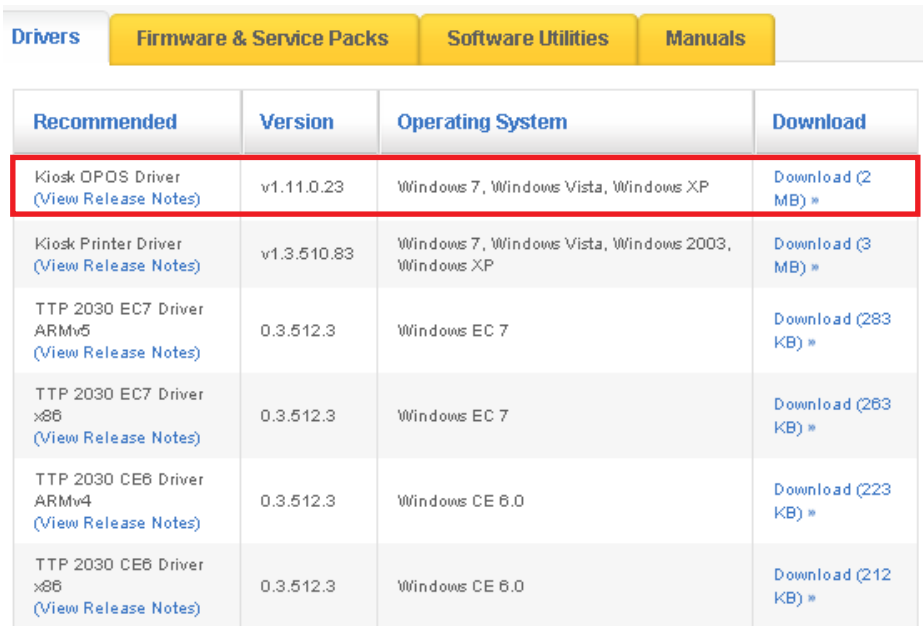

#### **4.** In the Kiosk OPOS Driver row, click **Download**.

The End User License Agreement appears.

# **END USER LICENSE AGREEMENT** To download files on this site, you must review and agree to the terms of Zebra's End User License Agr A CCEPT AND BEGIN DOWNLOAD NOW O

- **5.** Click **Accept and Begin Download Now**, and save the **zebra-kiosk-opos-driverinstaller 1-11-1-2.exe** file.
- **6.** Double-click **zebra-kiosk-opos-driver-installer 1-11-1-2.exe** to start the installer. A message appears asking if you want to allow the program to make changes to the computer.
- **7.** Click **Yes**.

The Welcome screen appears.

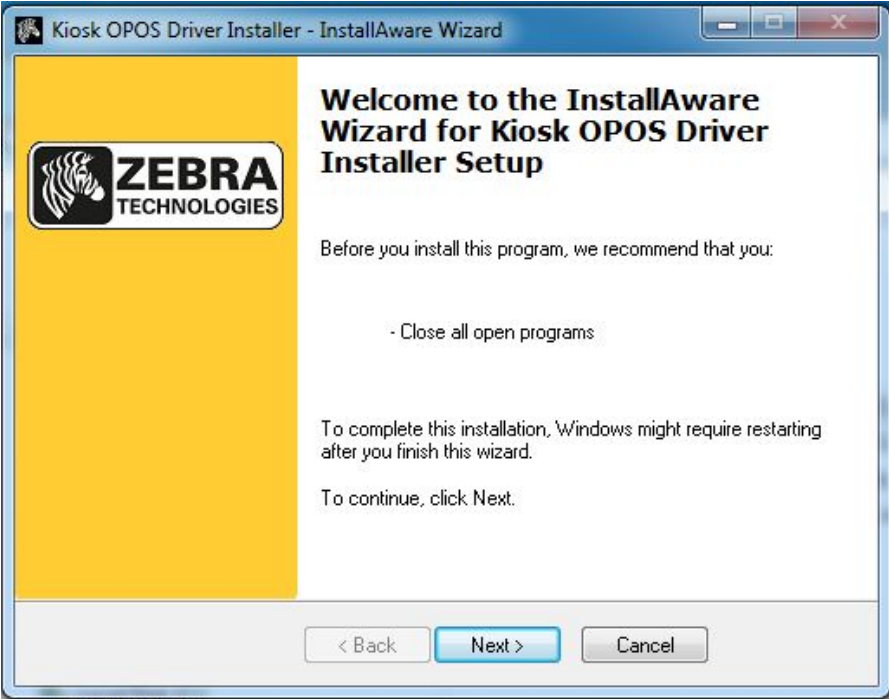

#### **8.** Click **Next.**

The License Agreement appears.

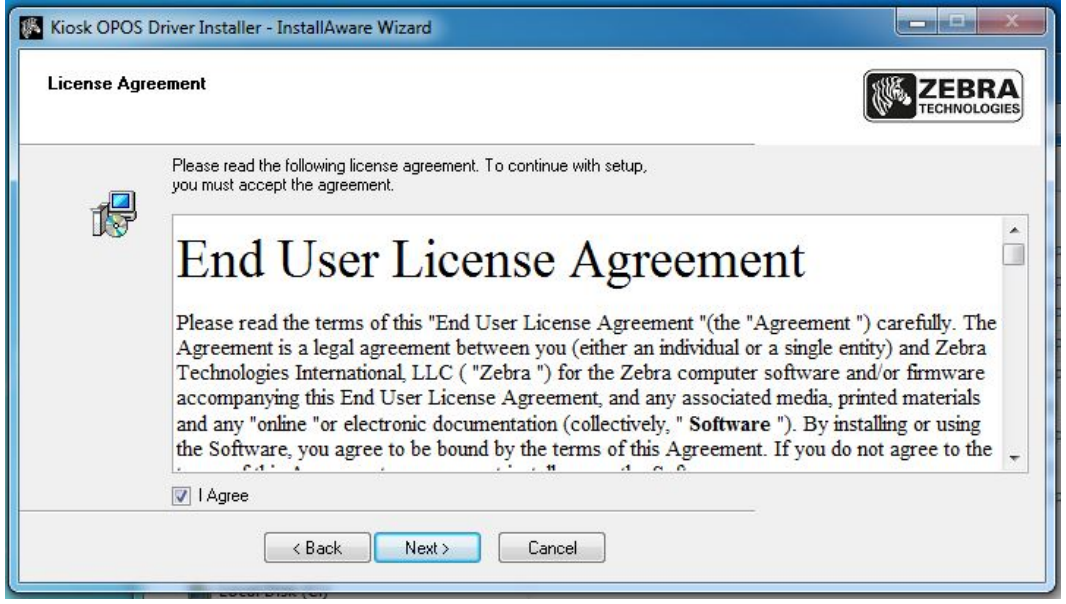

- **9.** Click the **I Agree** check box, and then click **Next**.
- **10.** Read the **Important Information**, and then click **Next**.

A message appears indicating that the setup is completing.

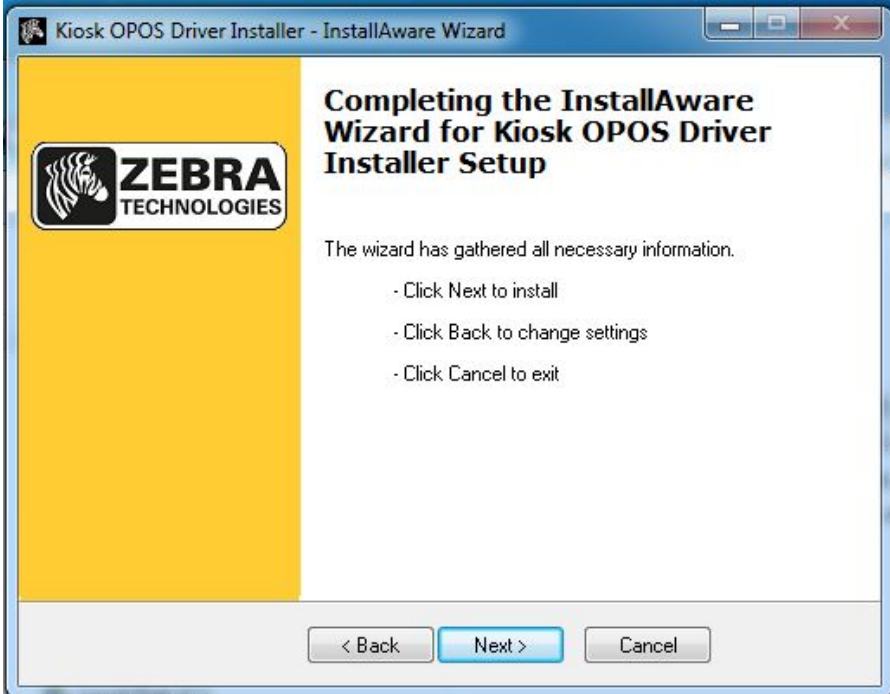

**11.** Click **Next** to begin the installation.

The Updating Your System dialog appears.

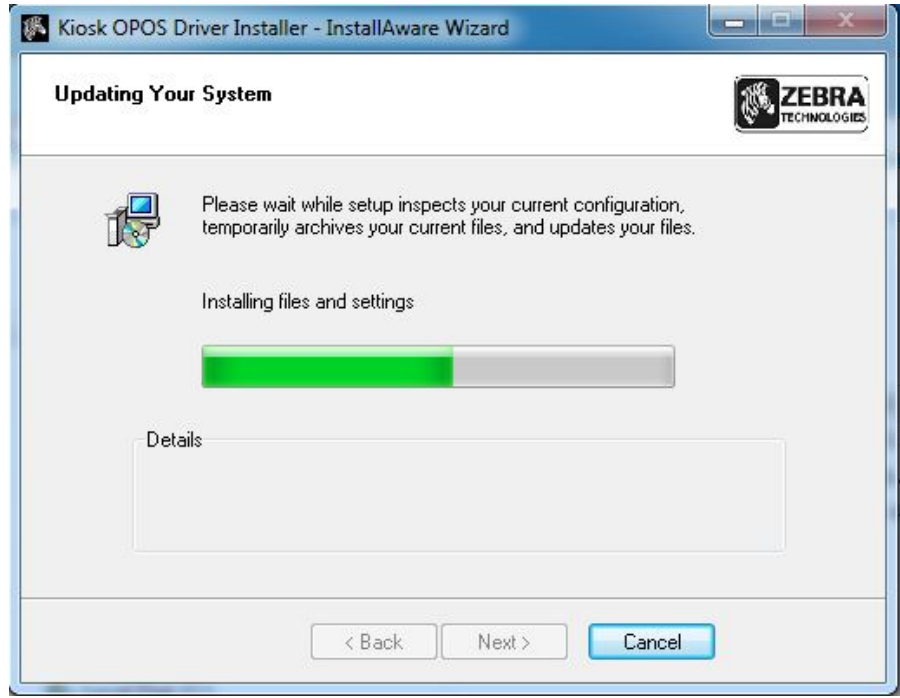

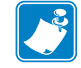

**Note •** A command prompt appears briefly as the files are being copied.

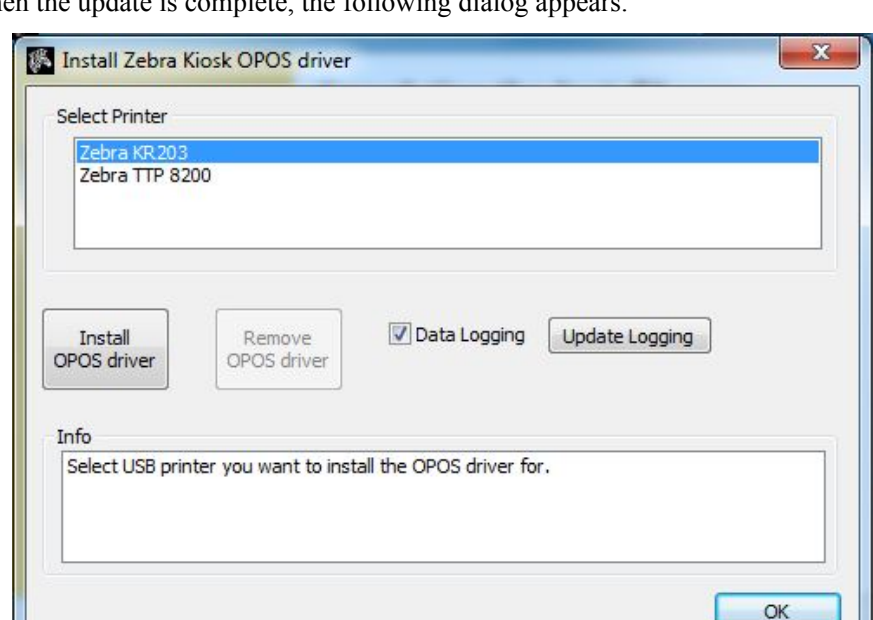

When the update is complete, the following dialog appears.

**12.** In the **Select Printer** area, select the Kiosk printer that you want to use with the OPOS driver, click **Install OPOS driver**, and then click **OK**.

The following dialog appears indicating that the installer setup is complete.

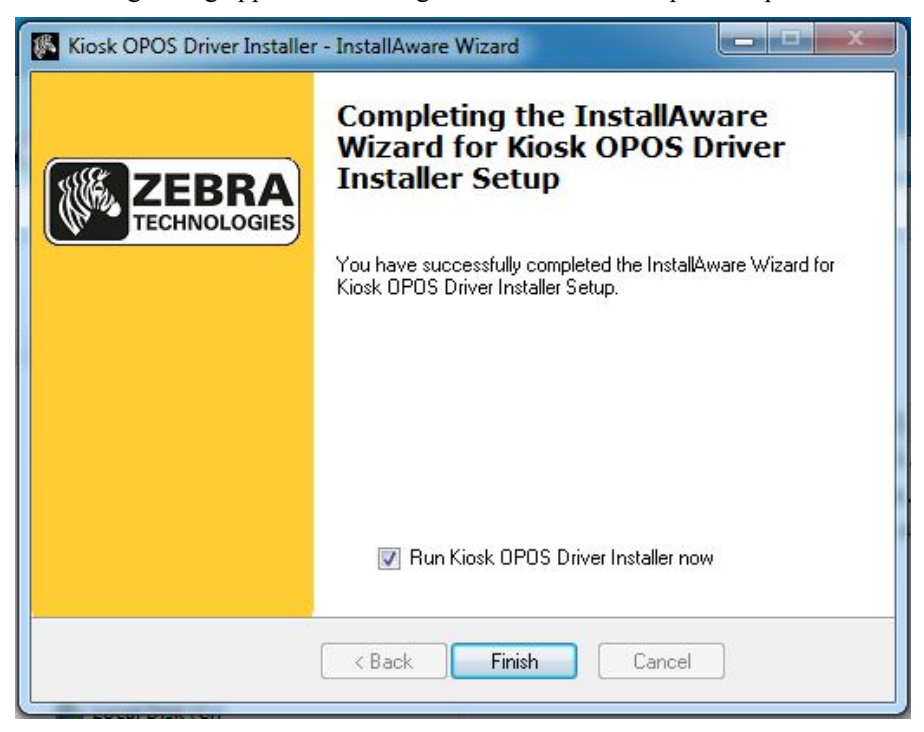

**13.** Click the **Run Kiosk OPOS Driver Installer now** check box, and then click **Finish**.

## <span id="page-14-0"></span>**Testing the Installation**

When the driver is installed a link to the test application can be found in the Start menu OPOS\_Test folder or All Programs\Kiosk OPOS Driver Installer folder.

**1.** Click **Start** > **All Programs** > **Kiosk OPOS Driver Installer > OPOS\_ Test**.

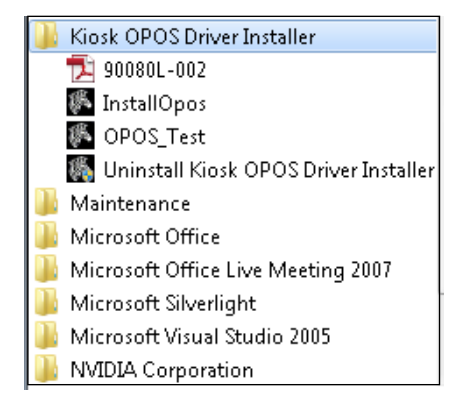

The Zebra OPOS Printer Service Object Test Tool appears.

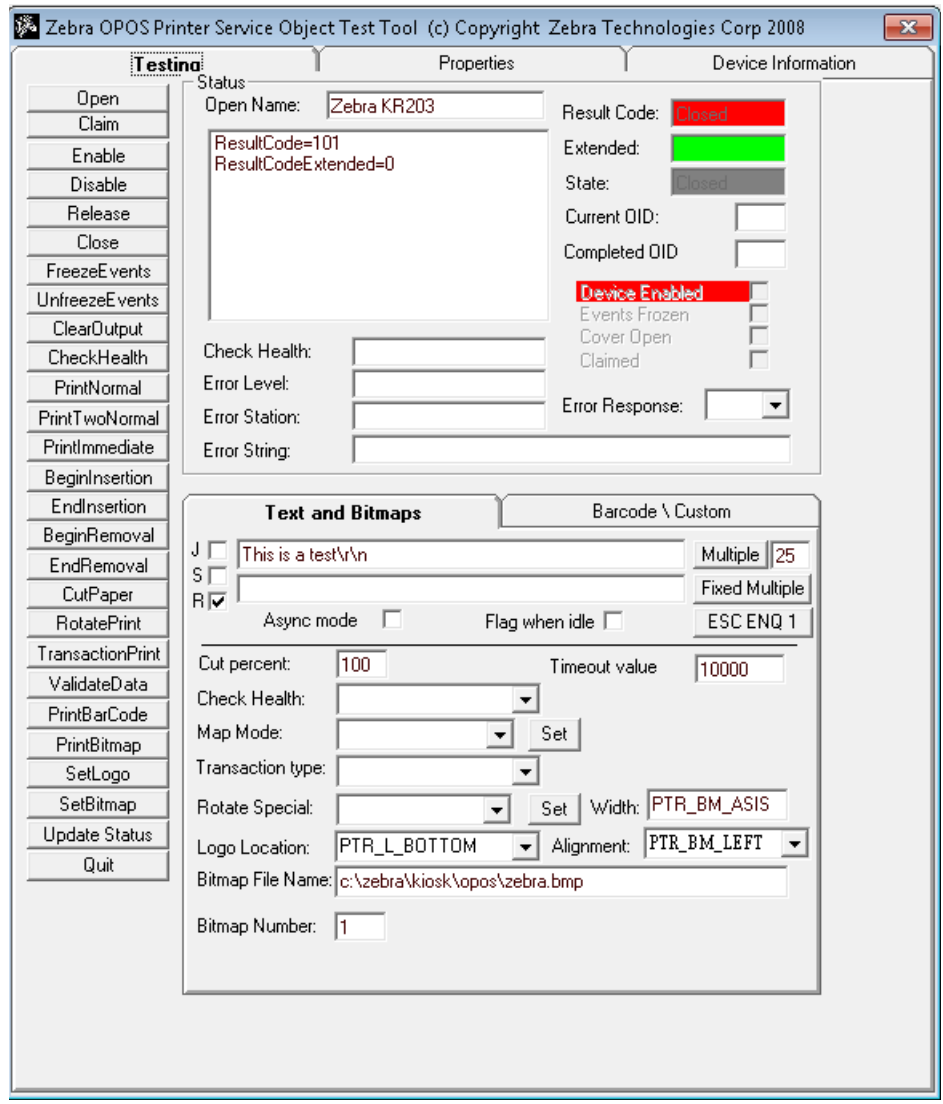

- **2.** In the **Open Name** box, type the full name of the Kiosk printer (e.g., Zebra TTP 2030, Zebra KR203).
- **3.** Click **Open**, **Claim,** then **Enable** to connect the OPOS Printer Service Object Test Tool with the printer.
	- When connected, the Result Code, Extended, and State turn green.
	- If the printer is not in error state the Error Level, Error Station and Error String will also turn green.
	- Check Health will check the status and return successful or not successful, and will print a printer test page.
- **4.** Exercise PrintNormal or other command buttons and at the end click CutPaper and a page will print.

The Error String will change and show the Paper in presenter.

- **5.** Remove the paper and the status changes again.
- **6.** To finish the test click **Disable**, **Release** and **Close** to disconnect the application from the printer.

# Kiosk Modifications of the OLE for Retail POS

## <span id="page-16-0"></span>**OLE for Retail POS Controls**

The goal of this document is to provide an overview and programming guide for the Zebra Kiosk OPOS driver implementation.

[For full reference of OLE for Retail POS please download the full manual at](http://www.nrf-arts.org/UnifiedPOS/UnifiedPOS%20Specification%20v1.11.zip)  [h](http://www.nrf-arts.org/UnifiedPOS/UnifiedPOS%20Specification%20v1.11.zip)ttp://www.nrf-arts.org/UnifiedPOS/UnifiedPOS%20Specification%20v1.11.zip.

Due to the nature of the Zebra Kiosk printers not being true POS devices, we have certain limitations and differences to the original specification. The Zebra Kiosk OPOS driver is based on the Version 1.11 OLE for Retail POS specification but is working together with an underlying Windows driver for the Kiosk printers.

The following sections describe:

- *[How an Application Uses an OPOS Control on page 16](#page-17-0)*
- *[Device Power Reporting Model on page 16](#page-17-1)*
- *[Summary of Common Properties, Methods, and Events on page 17](#page-18-0)*
- *[DirectIO Method on page 19](#page-20-0)*
- *[Events on page 21](#page-22-0)*
- *[POS Printer Summary on page 21](#page-22-1)*
- *[General Information on page 28](#page-29-0)*
- *[Properties on page 33](#page-34-0)*
- *[Methods on page 36](#page-37-0)*

## <span id="page-17-0"></span>**How an Application Uses an OPOS Control**

The first action the application must take on the Control is to call its **Open** method. The parameter of this method selects a device name to associate with the Control. The **Open** method performs the following steps:

- Establishes a link to the device name that in our case is the Windows printer driver name.
- Initializes the properties **OpenResult, Claimed, DeviceEnabled, DataEventEnabled, FreezeEvents, AutoDisable, DataCount,** and **BinaryConversion,** as well as descriptions and version numbers of the OPOS Control layers. Additional class-specific properties may also be initialized.

Several applications may have an OPOS Control open at the same time. Therefore, after the device is opened, the application will need to call the **ClaimDevice** method to gain exclusive access to the device. The device must be claimed before the Control allows access to its methods and properties. Claiming the device ensures that other applications do not interfere with the use of the device. The application may call the **ReleaseDevice** method when the device can be shared by other applications – for instance, at the end of a transaction.

Before using the device, the application must set the **DeviceEnabled** property to TRUE. This value brings the device to an operational state, while FALSE disables the device.

After the application has finished using the device, the **DeviceEnabled** property should be set to FALSE, then the **ReleaseDevice** method and finally the **Close** method should be called to release the device and associated resources. Before exiting, an application should close all open OPOS Controls.

In summary, the application follows this general sequence:

- **Open** method: Call to link the Control Object to the Service Object.
- **ClaimDevice** method: Call to gain exclusive access to the device. Required for exclusiveuse devices; optional for some sharable devices.
- **DeviceEnabled** property: Set to TRUE to make the device operational.
- Use the device.
- **DeviceEnabled** property: Set to FALSE to disable the device.
- **ReleaseDevice** method: Call to release exclusive access to the device.
- **Close** method: Call to release the Service Object from the Control Object.

## <span id="page-17-1"></span>**Device Power Reporting Model**

Kiosk Printer OPOS segments device power into two states:

- ONLINE: The device is powered on and ready for use. This is the "operational" state.
- OFF OFFLINE: The device is either off or offline and the Service Object cannot distinguish these states.

Power reporting only occurs while the device is open, claimed (if the device is exclusive-use), and enabled.

# <span id="page-18-0"></span>**Summary of Common Properties, Methods, and Events**

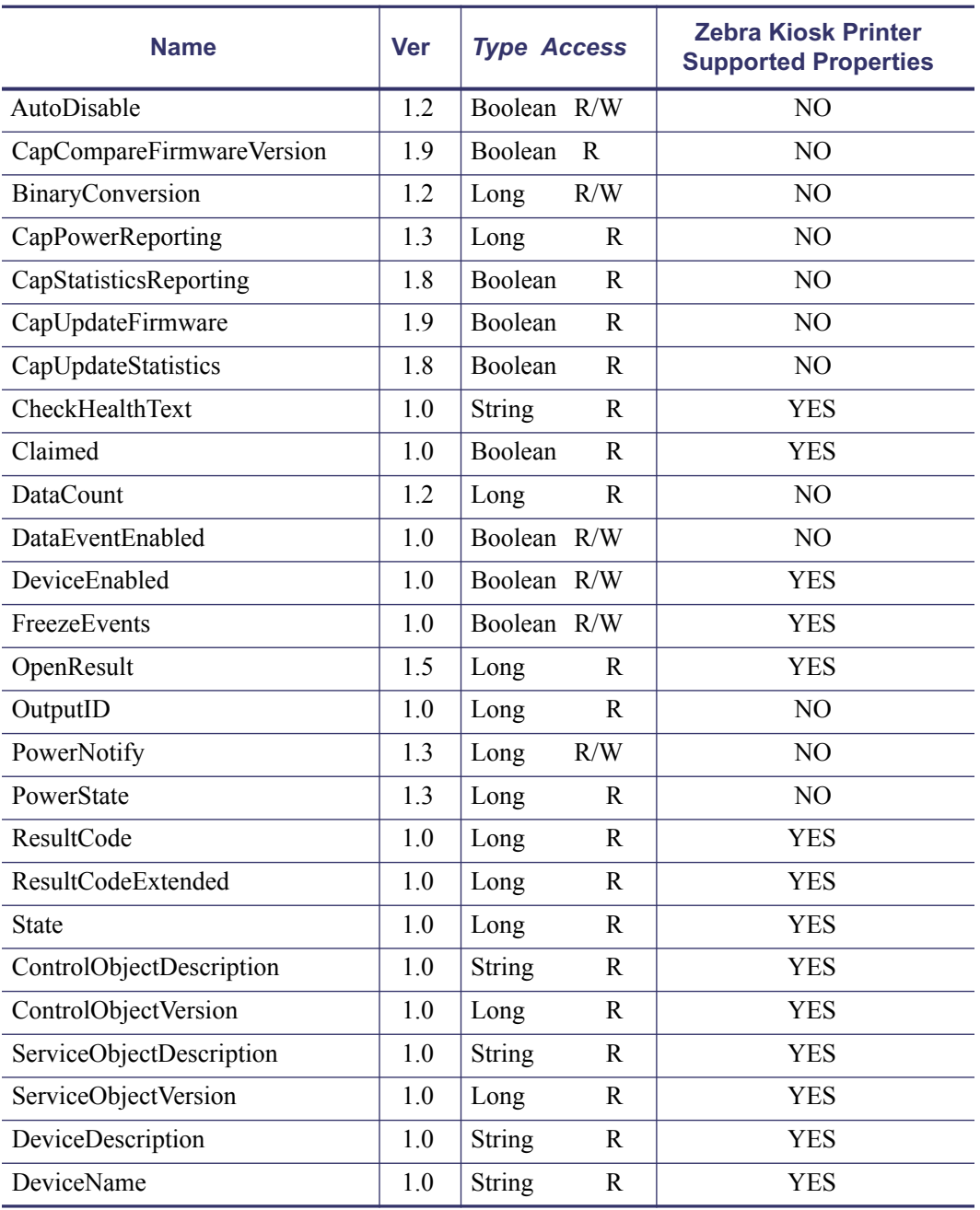

#### **Table 1 • Common Properties**

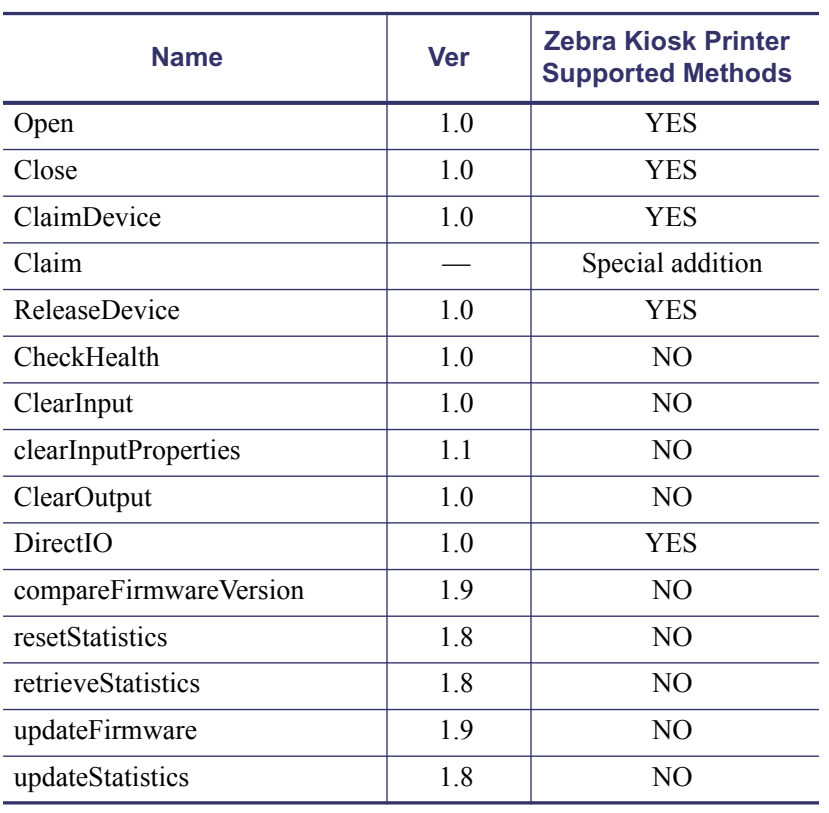

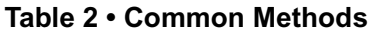

#### **Table 3 • Common Events**

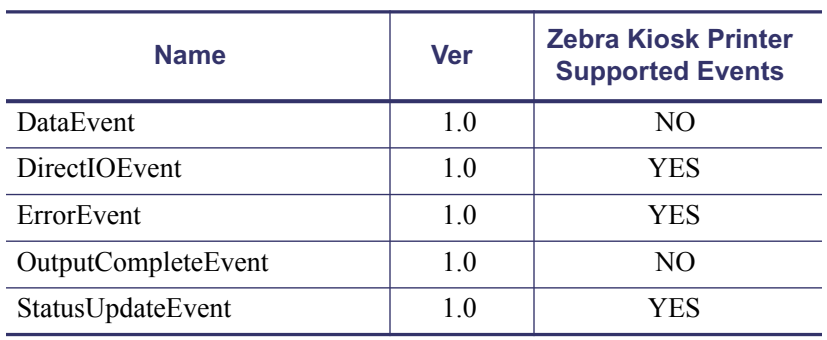

## <span id="page-20-0"></span>**DirectIO Method**

**Syntax LONG DirectIO (LONG** *Command*, **LONG\*** *pData*, **BSTR\*** *pString***);**

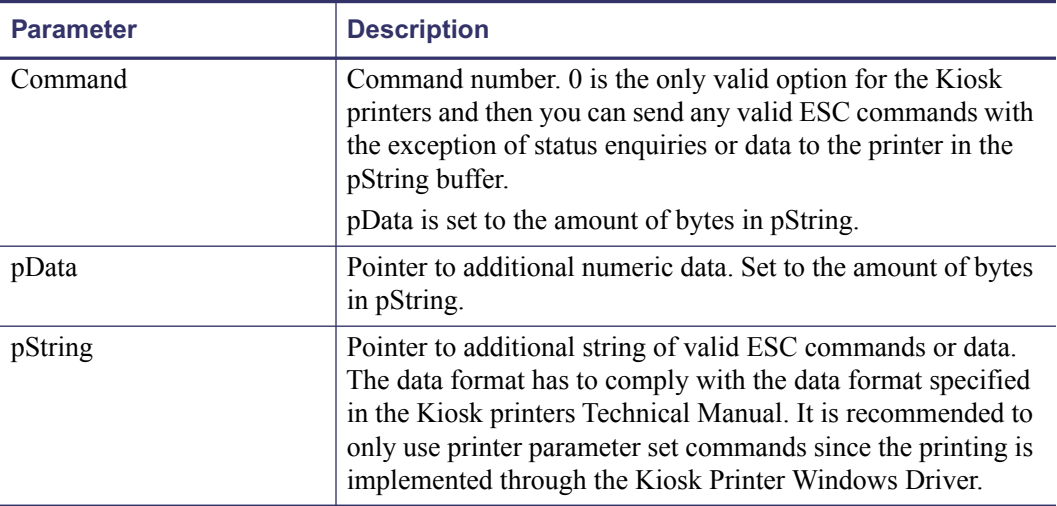

**Parameters** This table identifies the parameters for this format:

**Remarks** Call to communicate directly with the Service Object.

This method provides a means for a Service Object to provide functionality to the application that is not otherwise supported by the standard Control Object for its device class. Depending upon the Service Object's definition of the command, this method may be asynchronous or synchronous.

Use of **DirectIO** will make an application non-portable. The application may, however, maintain portability by performing **DirectIO** calls within conditional code. This code may be based upon the value of the **ServiceObjectDescription**, **DeviceDescription**, or **DeviceName** property.

**Return** One of the following values is returned by the method and placed in the **ResultCode** property:

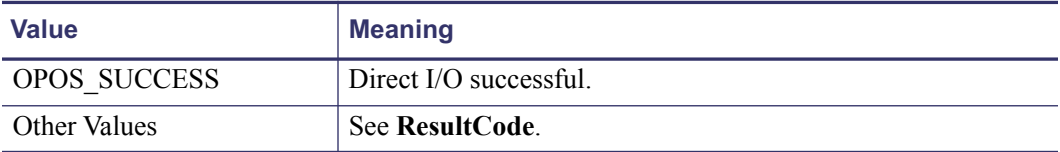

The use of DirectIO has one valid command entry.

DirectIO (0, BufferLength, Buffer)

The calling application has to prepare the DirectIO function with the following data: {STX} and the printout with the following data:  ${ETX}$ .

After sending of {STX} you can send all valid KPL commands to the printer but they have to be in binary format.

**Example •** ESC N 1 should be sent as 27 N 1. Where 27 is the binary decimal value for ESC.

#### **Example •** {STX}

```
<ESC>N<1>Zebra Technologies<CR><LF>
<ESC>N<1>lincoln, RI, 02865<CR>><LF>
<CR><LF>
<ESC>N<1>10/08/09 12:04<CR><LF>
<CR><LF><ESC>N<1>OOS Driver DirectIO sample<CR><LF>
<CR><LF><ESC>N<0>NO. : 000192<CR><LF>
<ESC>N<0>Date: 10/08/2009<CR><LF>
<ESC>N<0>Printouts: 1<CR><LF>
<ESC>N<0>OPOS driver for Kiosk use<CR><LF>
<ESC>N<0>Receipt printing<CR><LF>
<ESC>N<0>Theater tickets<CR><LF>
<ESC>N<0>etc.<CR><LF>
<ESC>N<0>No. : 000192<CR><LF>
<ESC>N<0>Zebra Technologies<CR><LF>
<CR><LF><CR><LF><ESC>N<1>Signature: ________________________<CR><LF>
<ESC>N<1>JOE DOE<CR><LF>
\langleCR><LF><ESC>BS<0><0><h 48><0><0><0><0><2><2>
<ESC>BW<0>733104000099<0>
<ESC>BS<1><0><h 28><0><0><0><0><0><h 40><4><2><2>
<ESC>BW<1><193>JOEDOE<0>
<RS>{ETX}
```
Entering a command of 0 or 1 will result in printing the buffer with KPL and ending the page after the command. There is no continuation of the data possible with these Commands.

# <span id="page-22-0"></span>**Events**

#### **ErrorEvent Event**

**Remarks** Fired when an error is detected and the Control's **State** transitions into the error state.

Input error events are not delivered until the **DataEventEnabled** property is TRUE, so that proper application sequencing occurs.

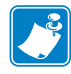

**Note** • In the Kiosk environment it is not expected that the receipt will be retried because when a severe Error occurs, a Technician has to go out and clear the Error at the remote location. Therefore, Retry is not supported and Cancel will clear the printer buffer. All data will be sent to the printer regardless of the error state.

## <span id="page-22-1"></span>**POS Printer Summary**

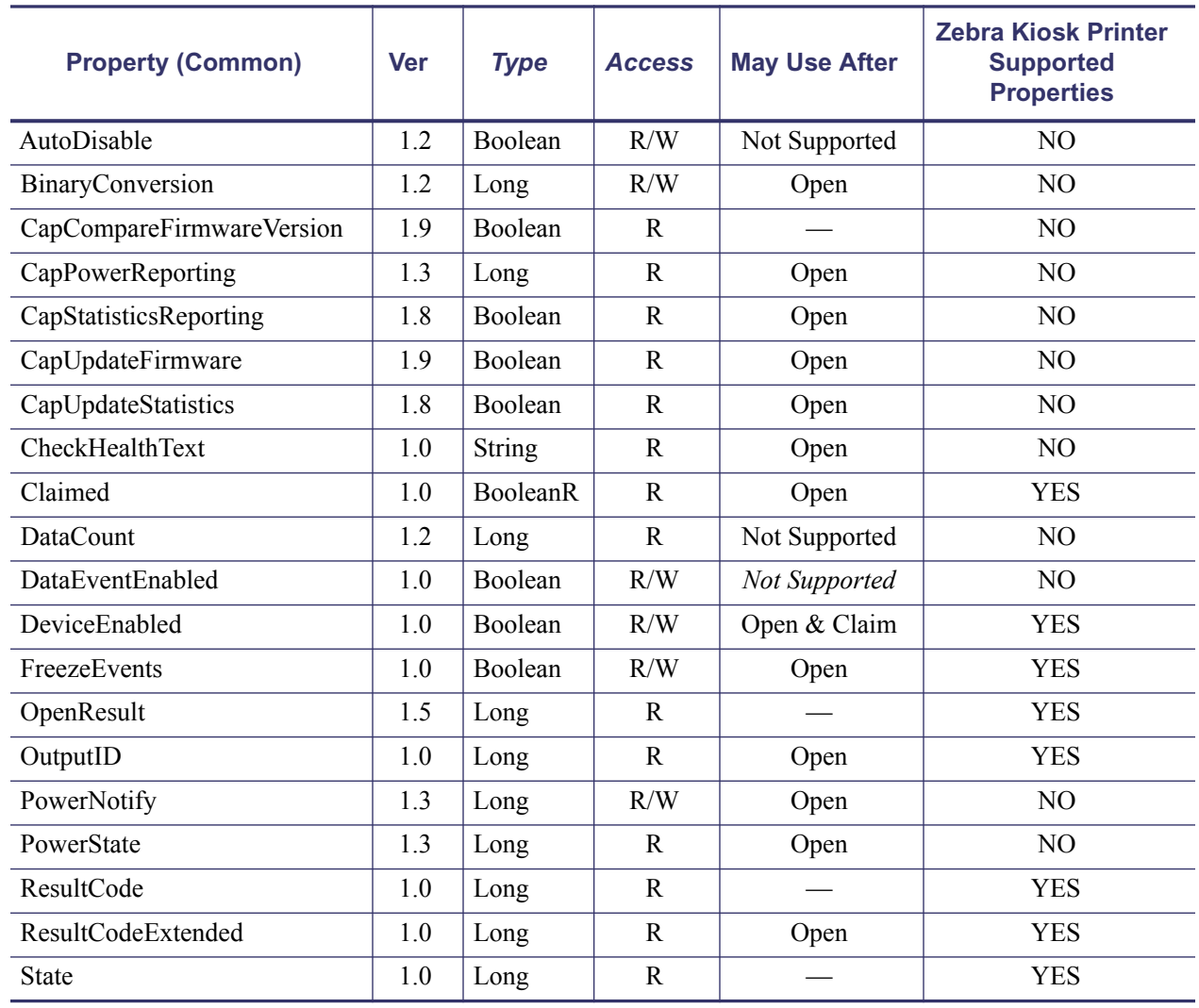

#### **Table 4 • Common Properties**

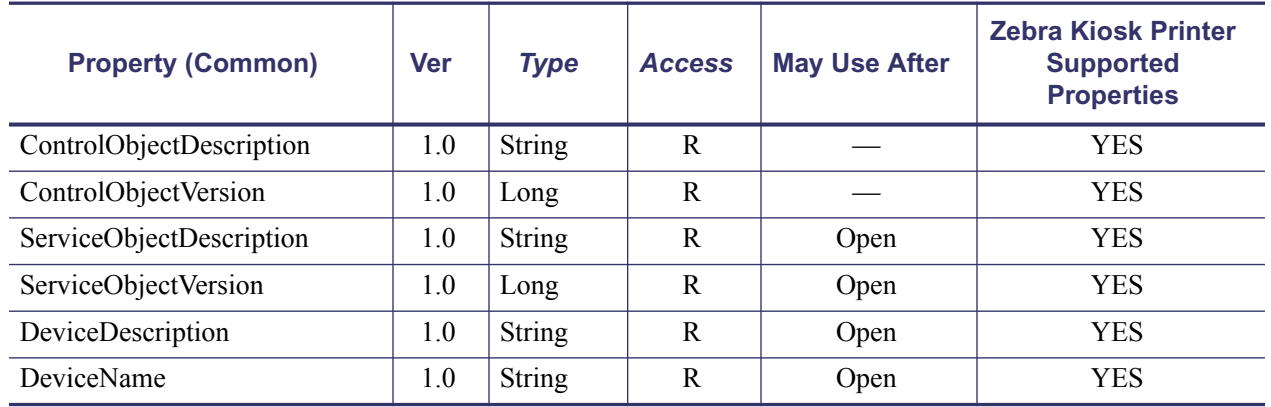

#### **Table 4 • Common Properties (Continued)**

#### **Table 5 • Specific Properties**

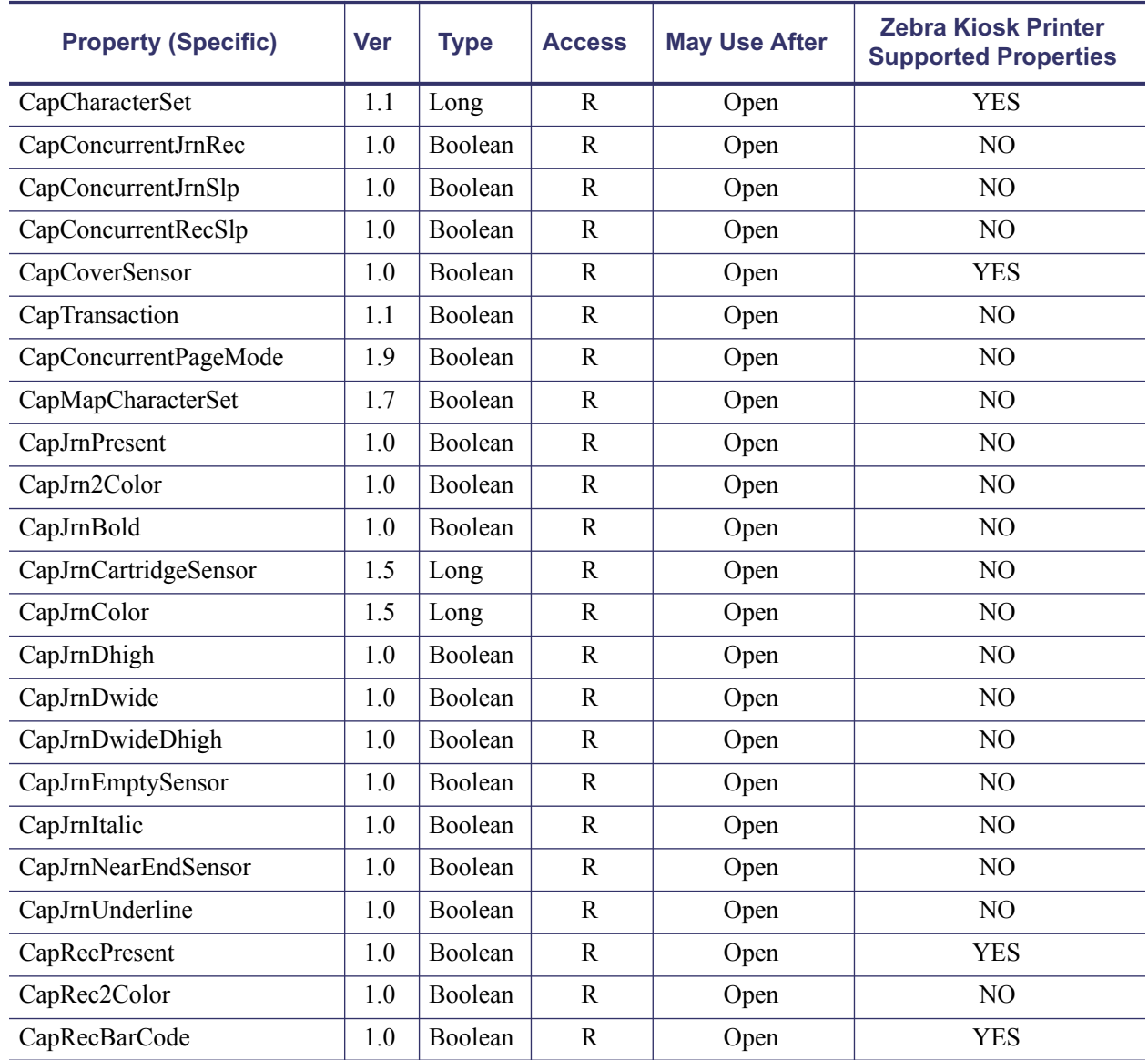

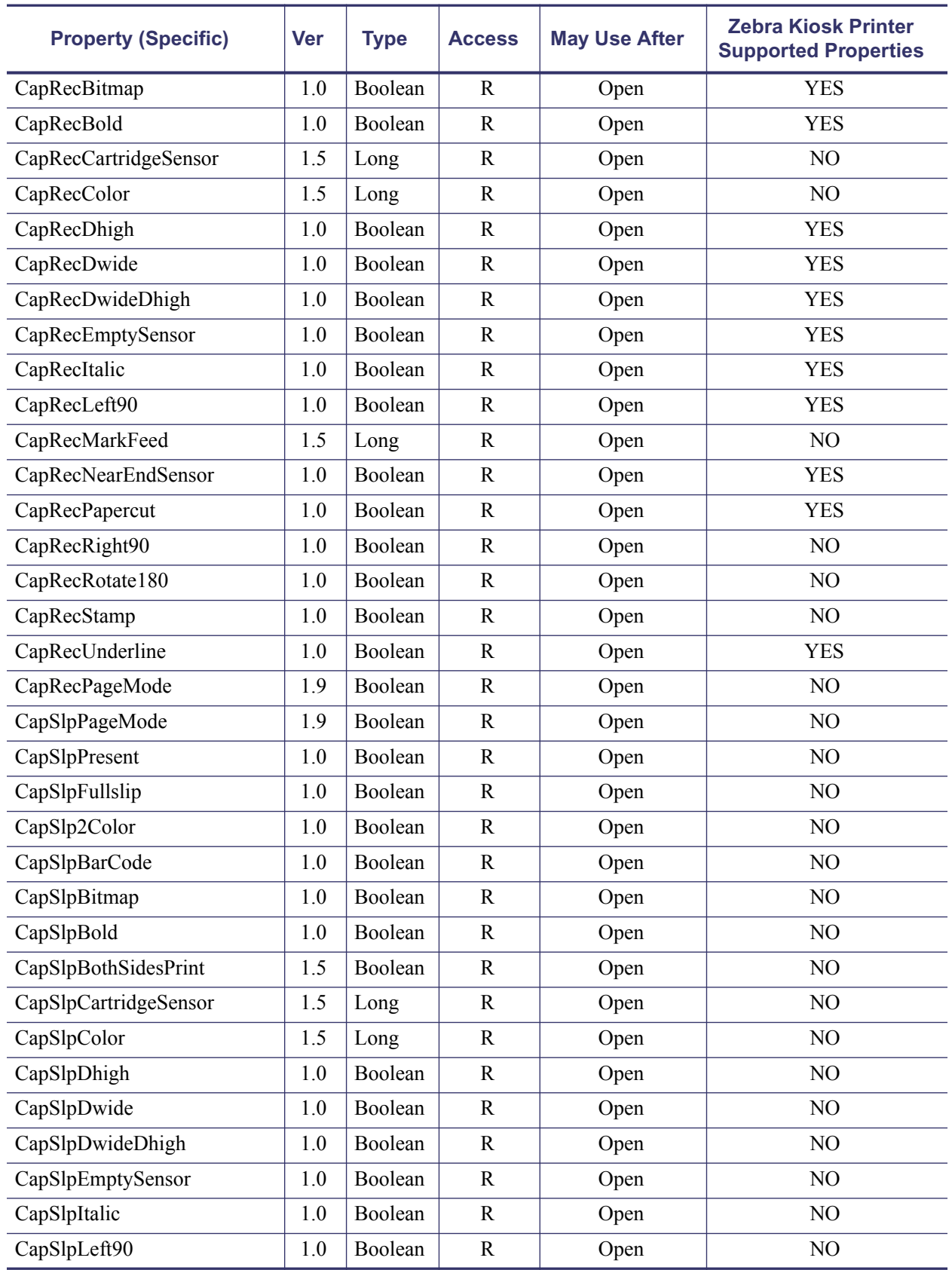

#### **Table 5 • Specific Properties (Continued)**

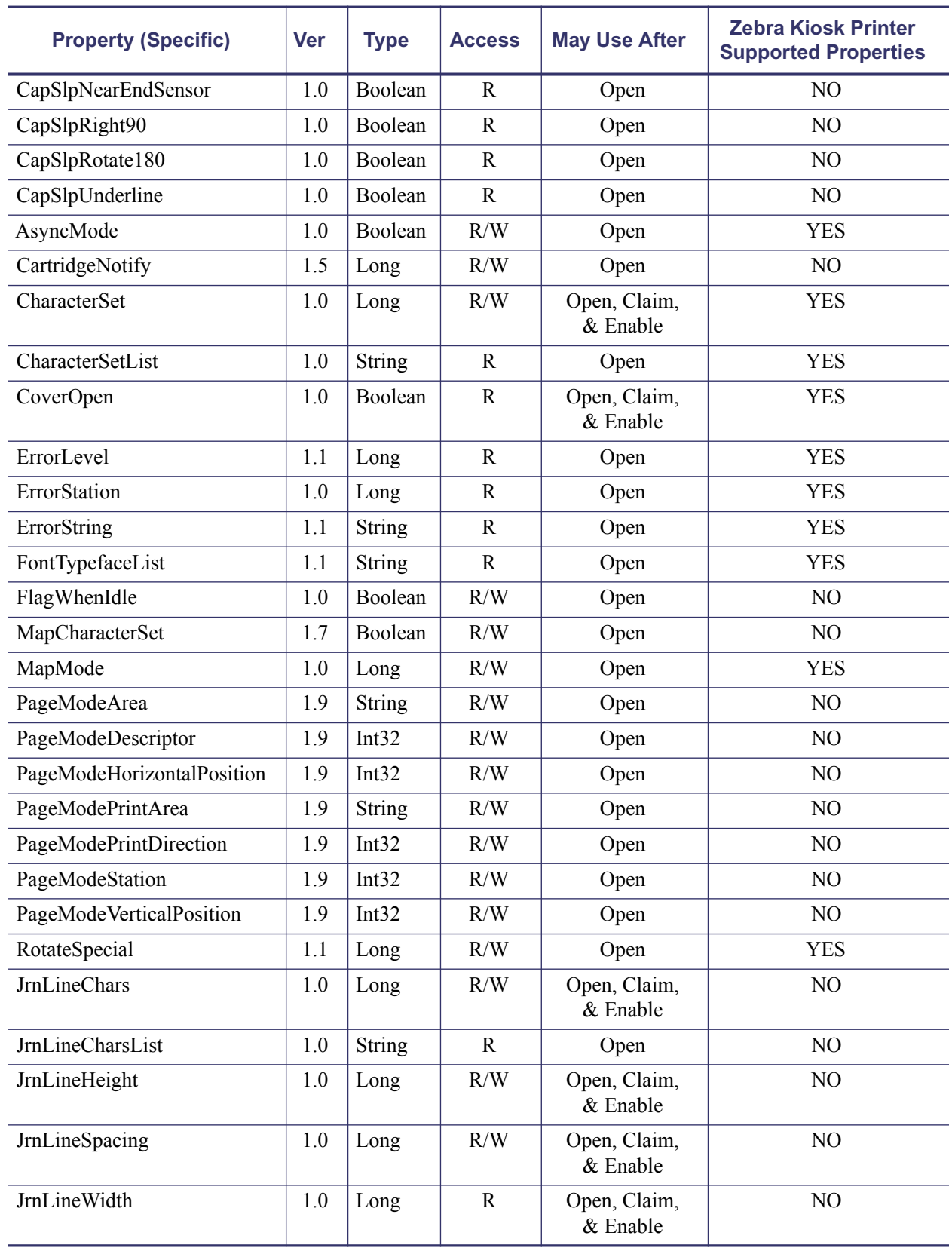

#### **Table 5 • Specific Properties (Continued)**

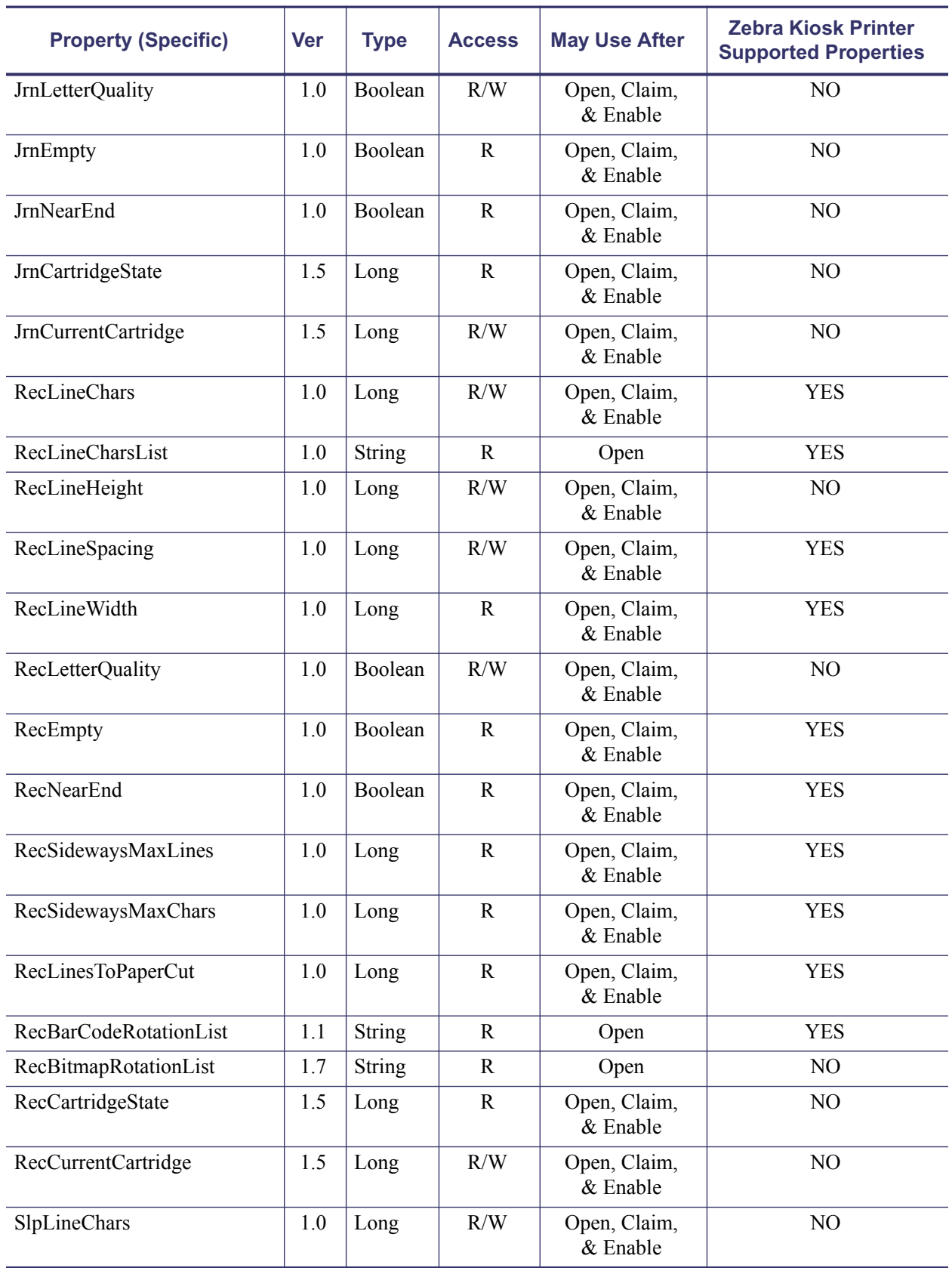

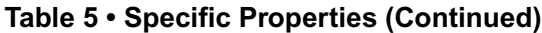

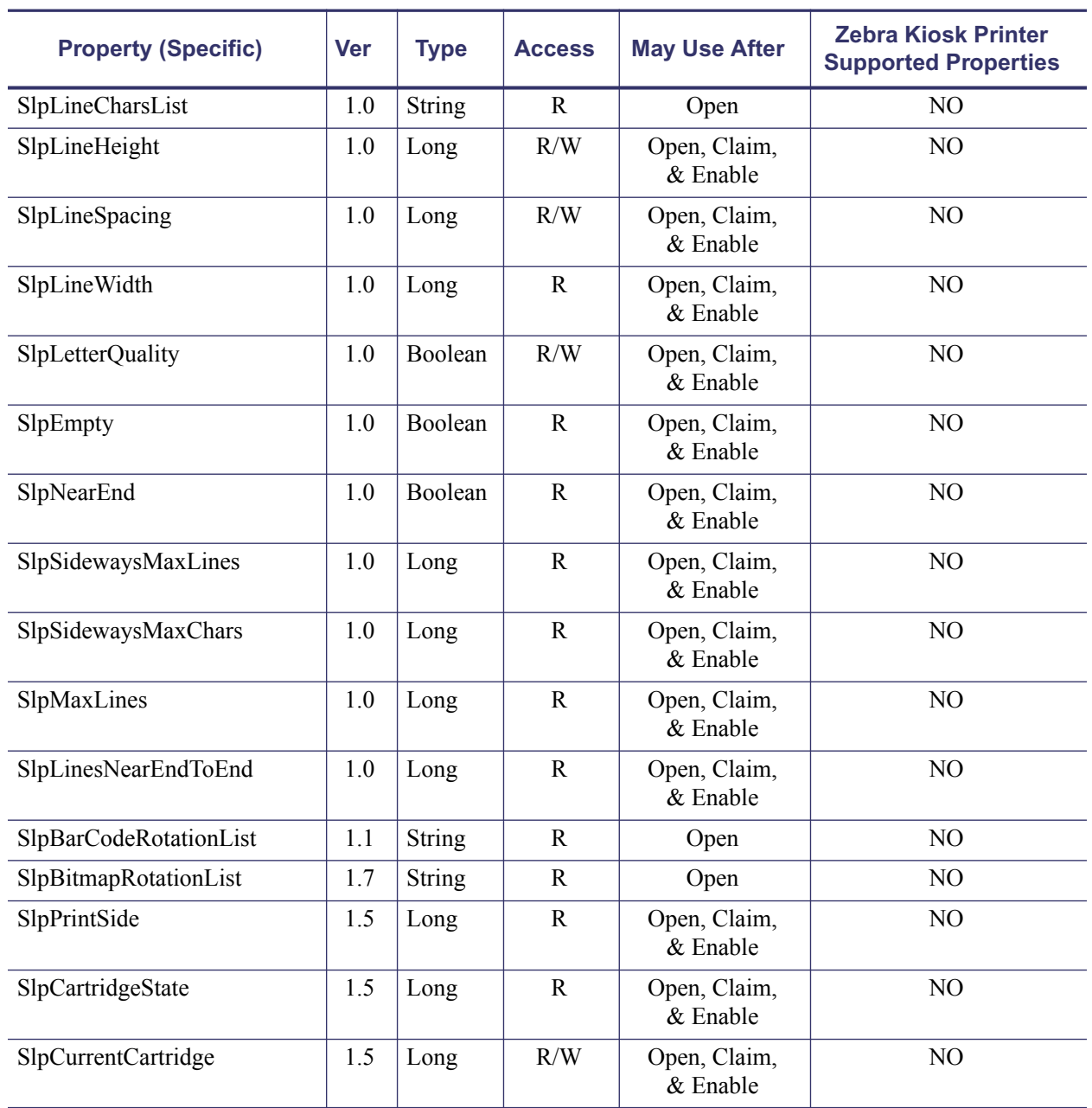

#### **Table 5 • Specific Properties (Continued)**

#### **Table 6 • Common Methods**

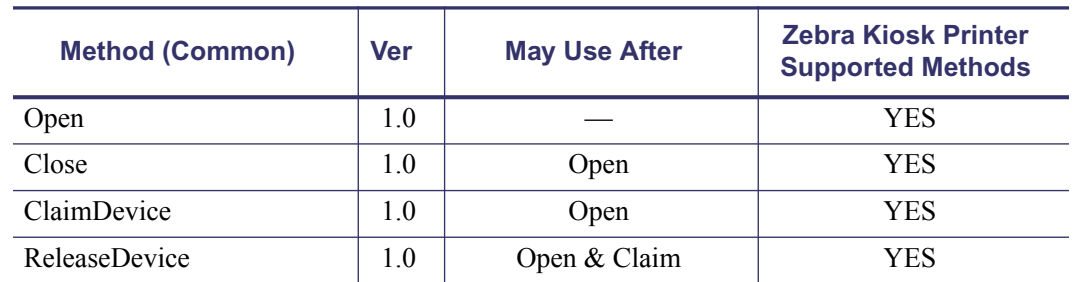

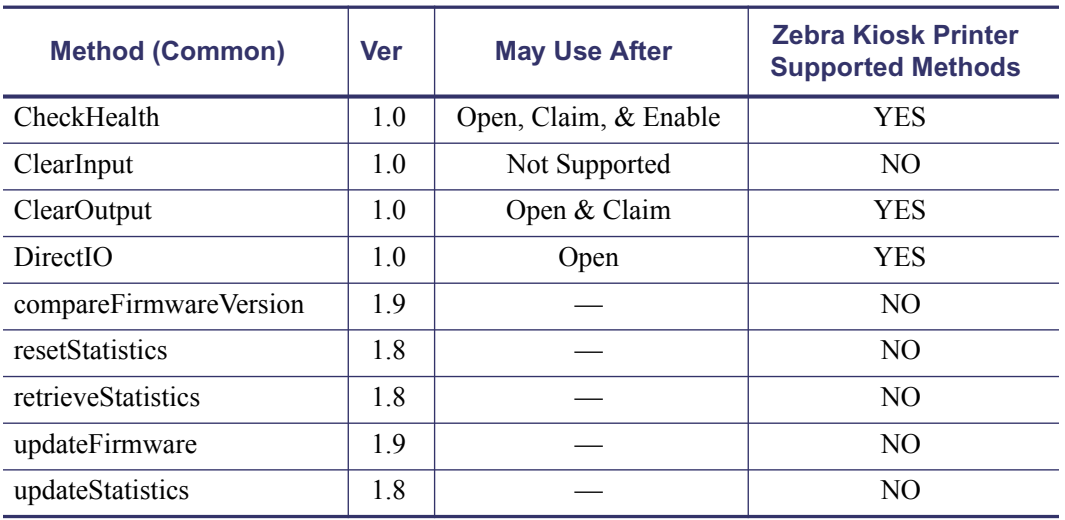

#### **Table 6 • Common Methods**

**Table 7 • Specific Methods**

<span id="page-28-0"></span>

| <b>Method (Specific)</b> | <b>Ver</b> | <b>May Use After</b>  | <b>Zebra Kiosk Printer</b><br><b>Supported Methods</b>                                                                       |  |
|--------------------------|------------|-----------------------|----------------------------------------------------------------------------------------------------|--|
| PrintNormal              | 1.0        | Open, Claim, & Enable | <b>YES</b>                                                                                                    |  |
| PrintTwoNormal           | 1.0        | Open, Claim, & Enable | N <sub>O</sub>                                                                                                    |  |
| PrintImmediate           | 1.0        | Open, Claim, & Enable | <b>YES</b>                                                                                                    |  |
| printMemoryBitmap        | 1.10       |                       | N <sub>O</sub>                                                                                                    |  |
| BeginInsertion           | 1.0        | Open, Claim, & Enable | NO                                                                                                    |  |
| EndInsertion             | 1.0        | Open, Claim, & Enable | N <sub>O</sub>                                                                                                    |  |
| BeginRemoval             | 1.0        | Open, Claim, & Enable | N <sub>O</sub>                                                                                                    |  |
| clearPrintArea           | 1.9        |                       | N <sub>O</sub>                                                                                                    |  |
| EndRemoval               | 1.0        | Open, Claim, & Enable | N <sub>O</sub>                                                                                                    |  |
| CutPaper                 | 1.0        | Open, Claim, & Enable | Full cut and 50% cut to<br>implement the page hold in<br>the driver. The driver cut<br>value will be used to partial<br>cut. |  |
| <b>RotatePrint</b>       | 1.0        | Open, Claim, & Enable | Only Landscape mode                                                                                                    |  |
| PrintBarCode             | 1.0        | Open, Claim, & Enable | <b>YES</b>                                                                                                    |  |
| PrintBitmap              | 1.0        | Open, Claim, & Enable | <b>YES</b>                                                                                                    |  |
| <b>TransactionPrint</b>  | 1.1        | Open, Claim, & Enable | N <sub>O</sub>                                                                                                    |  |
| ValidateData             | 1.1        | Open, Claim, & Enable | N <sub>O</sub>                                                                                                    |  |
| SetBitmap                | 1.0        | Open, Claim, & Enable | When deleting bitmaps<br>all bitmaps will be deleted                                                                         |  |
| SetLogo                  | 1.0        | Open, Claim, & Enable | NO                                                                                                    |  |

| <b>Method (Specific)</b> | <b>Ver</b> | <b>May Use After</b>  | <b>Zebra Kiosk Printer</b><br><b>Supported Methods</b> |  |
|--------------------------|------------|-----------------------|--------------------------------------------------------|--|
| ChangePrintSide          | 1.5        | Open, Claim, & Enable | NO                                                     |  |
| MarkFeed                 | 1.5        | Open, Claim, & Enable | NO                                                     |  |
| pageModePrint            | 19         |                       | NO                                                     |  |

**Table 7 • Specific Methods**

#### **Table 8 • Events**

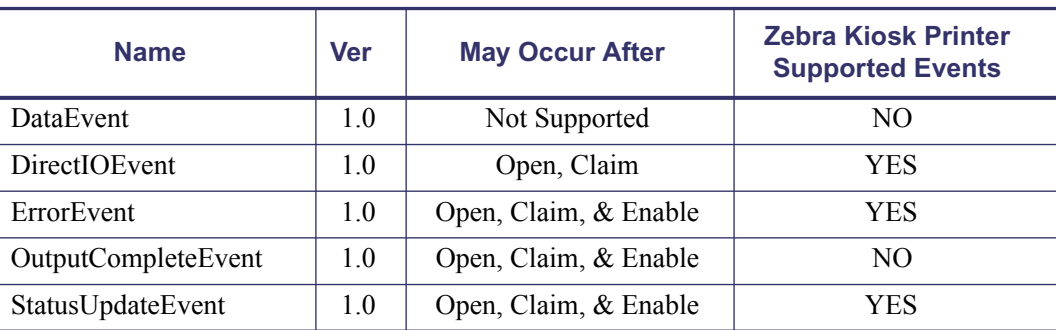

## <span id="page-29-0"></span>**General Information**

The POS Printer follows the general output model, with some enhancements:

Printer out-of-paper and cover open conditions are reported by setting the **ResultCode** to OPOS\_E\_EXTENDED and then setting **ResultCodeExtended** to one of the following error conditions:

- OPOS\_EPTR\_REC\_EMPTY
- OPOS\_EPTR\_COVER\_OPEN
- OPOS EPTR REC CARTRIDGE REMOVED
- OPOS\_EPTR\_REC\_CARTRIDGE\_EMPTY
- OPOS EPTR REC HEAD CLEANING

Other printer errors are reported by setting the **ResultCode** to OPOS\_E\_FAILURE or another standard error status. These failures are typically due to a printer fault or jam, or to a more serious error. The Kiosk printer returns a few different error strings back which state the kind of failure.

## <span id="page-30-0"></span>**Data Characters and Escape Sequences**

The following escape sequences are recognized. If an escape sequence specifies an operation that is not supported by the printer station, then it is ignored.

**One Shots** Perform indicated action.

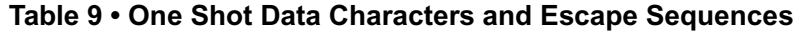

<span id="page-30-1"></span>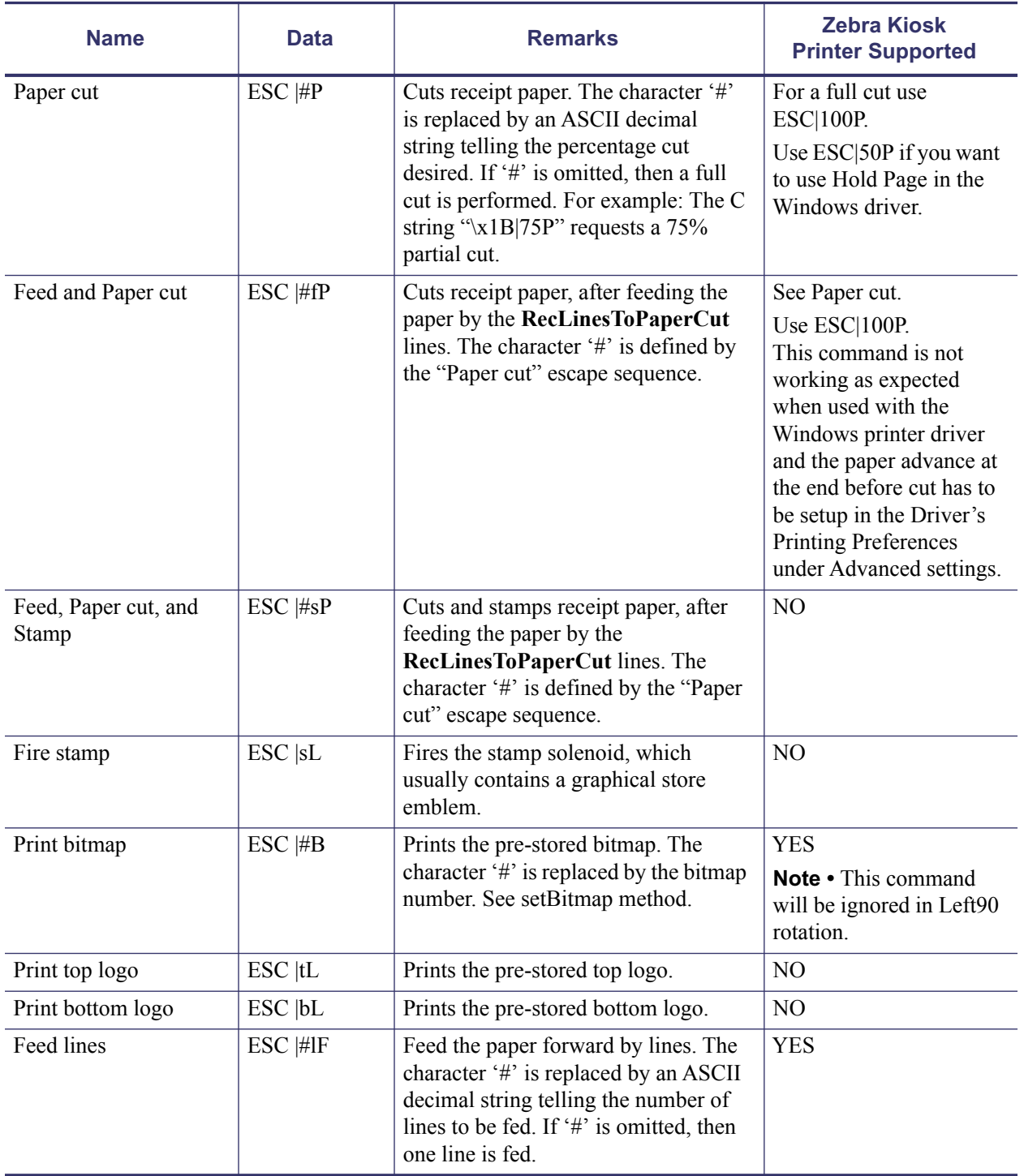

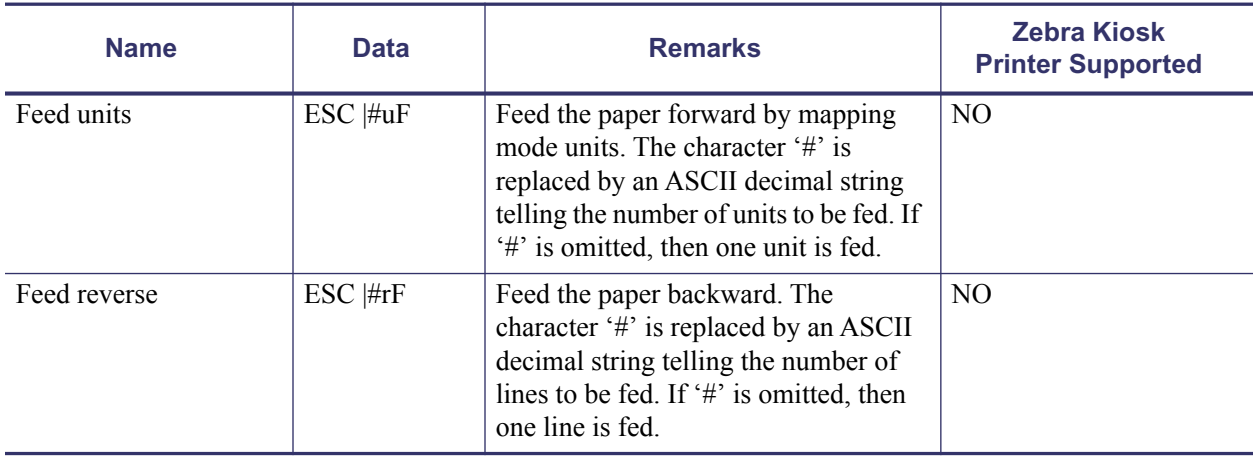

#### **Table 9 • One Shot Data Characters and Escape Sequences (Continued)**

**Print Mode** Characteristics that are remembered until explicitly changed.

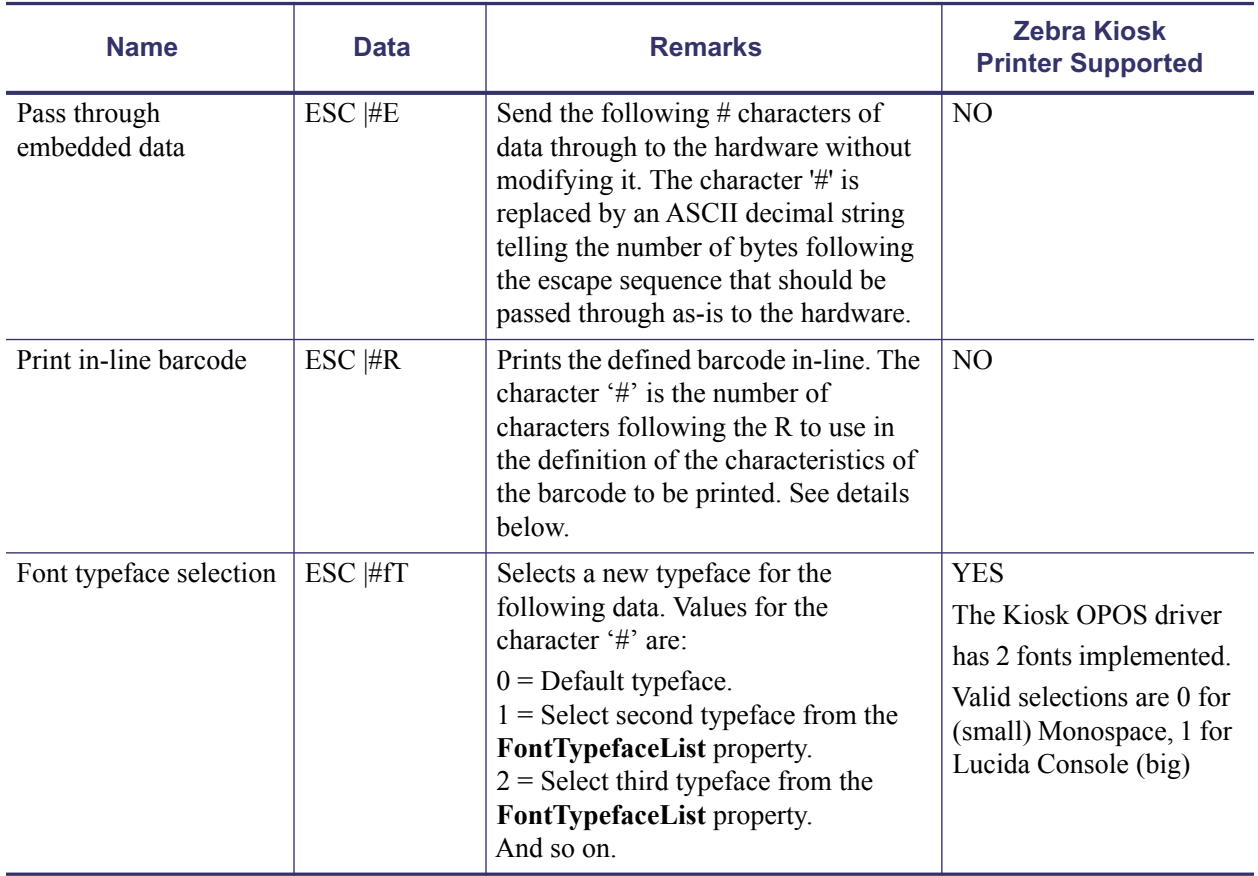

#### **Table 10 • Print Mode Data Characters and Escape Sequences**

**Print Line** Characteristics that are reset at the end of each print method or by a "Normal" sequence.

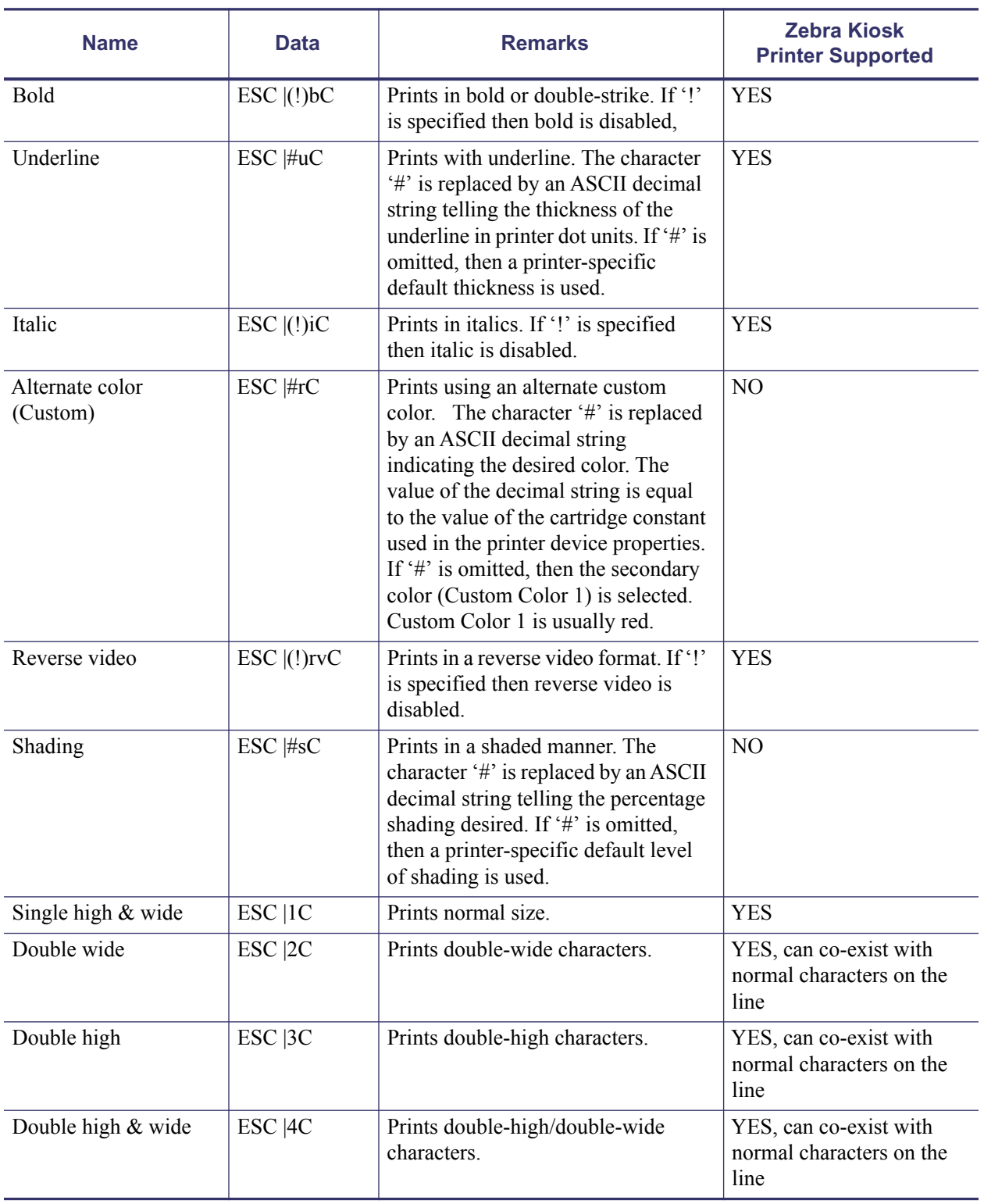

#### **Table 11 • Print Line Data Characters and Escape Sequences**

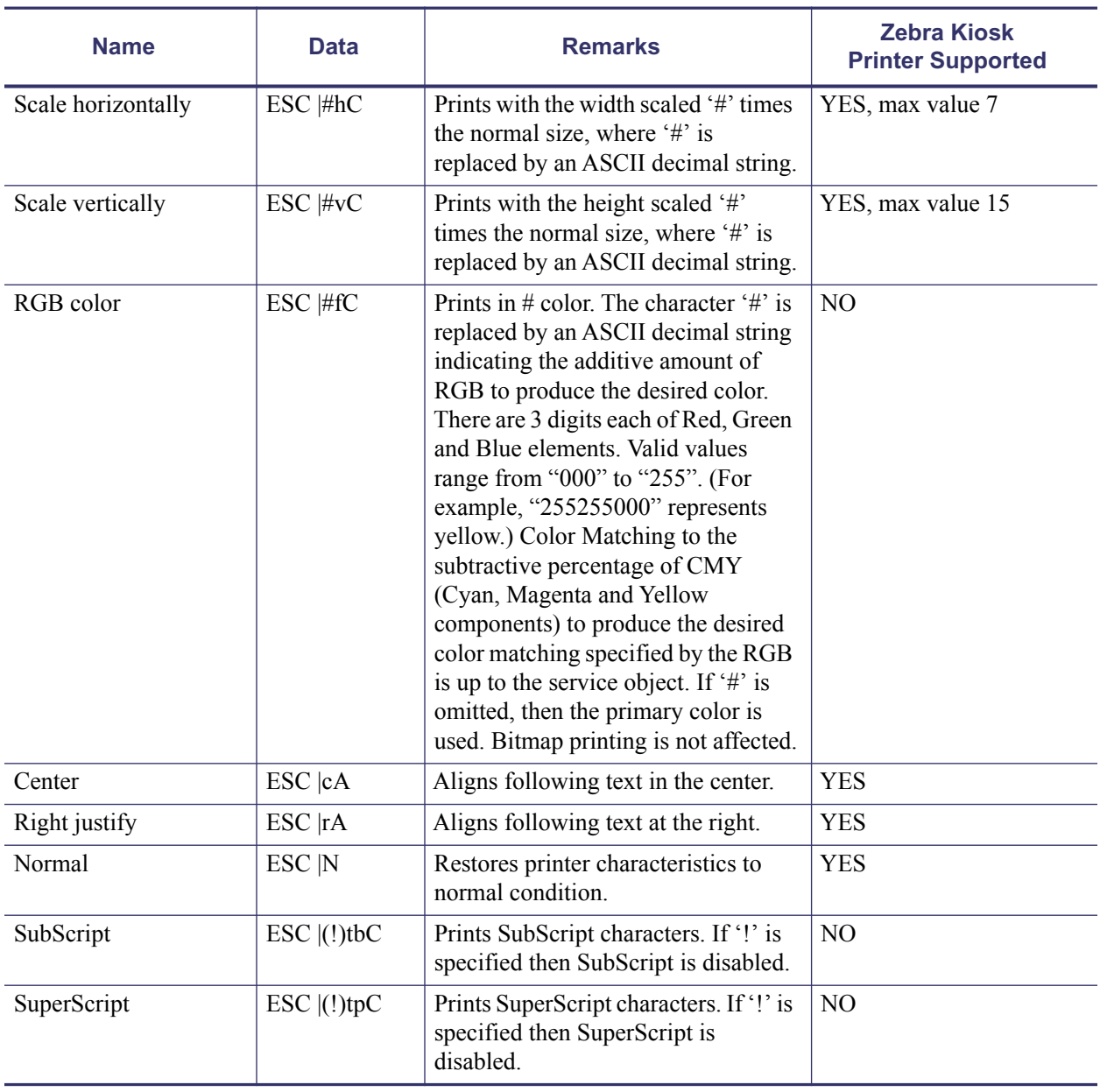

#### **Table 11 • Print Line Data Characters and Escape Sequences (Continued)**

## <span id="page-34-0"></span>**Properties**

## <span id="page-34-1"></span>**CapCharacterSet Property**

#### *Added in Release 1.1, Updated in Release 1.5*

**Syntax** LONG CapCharacterSet

**Remarks** Holds the default character set capability. It is PTR\_CCS\_WINDOWS for Kiosk printer.

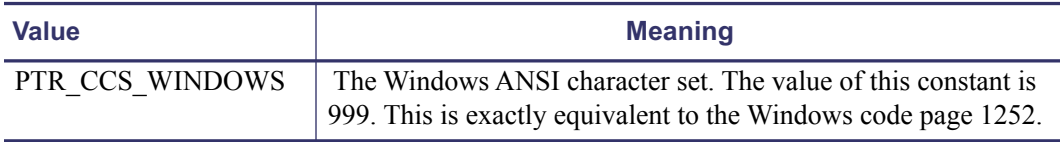

This property is initialized by the **Open** method.

## <span id="page-34-2"></span>**CapRecMarkFeed Property**

#### *Added in Release 1.5*

Mark feed is only supported through settings in the Windows driver.

## <span id="page-34-3"></span>**CapRecNearEndSensor Property**

- This property is initialized by the Open method.
- This sensor will be reported as "Paper near end."

## <span id="page-34-4"></span>**CapRecPapercut Property**

- This property is initialized by the Open method.
- The Kiosk printer supports full 100% cut and 50% cut. See [CutPaper](#page-28-0) on [page 27](#page-28-0) for more information.

### <span id="page-34-5"></span>**CharacterSet Property**

#### *Updated in Release 1.5*

This property is initialized when the device is first enabled following the Open method.

Values are: PTR\_CS\_WINDOWS for Kiosk printer.

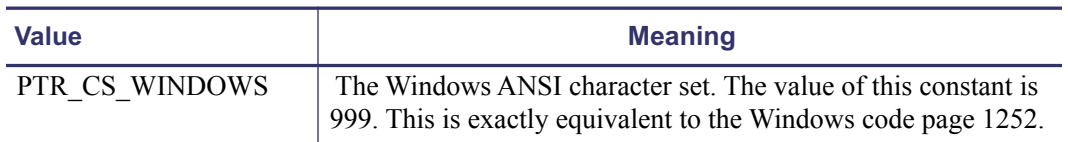

## <span id="page-35-0"></span>**CharacterSetList Property**

"999" for Kiosk printer.

## <span id="page-35-1"></span>**FontTypefaceList Property**

#### *Added in Release 1.1*

There are two fonts supported in the Kiosk printer; a small Monospac821 BT and a larger Lucida Console.

### <span id="page-35-2"></span>**MapMode Property**

The value of MapMode is initialized to PTR\_MM\_DOTS when the device is first enabled following the Open method. This is the only valid setting for the Kiosk printer.

## <span id="page-35-3"></span>**RecBarCodeRotationList Property**

#### *Added in Release 1.1*

The Kiosk printer cannot rotate barcodes. The barcode is always in Portrait position.

## <span id="page-35-4"></span>**RecLineChars Property**

The value of RecLineChars is initialized to the printer's default line character width when the device is first enabled following the Open method. It depends on the page width setting of the Paper setting in the Windows driver and can be controlled by modifying the paper template used in the driver.

### <span id="page-35-5"></span>**RecLineCharsList Property**

This property is initialized by the Open method. The string consists of ASCII numeric set numbers, separated by commas.

It depends on the page width setting of the Paper setting in the Windows driver and can be controlled by modifying the paper template used in the driver.

## <span id="page-35-6"></span>**RecLineHeight Property**

The value of RecLineHeight is initialized to the printer's default line height when the device is first enabled following the Open method. It depends on the selected Windows font height and is 30 for the first font and 44 for the second font. The height is reflected in logical units.

## <span id="page-36-0"></span>**RecLineSpacing Property**

The value of RecLineSpacing is initialized to the printer's default line spacing when the device is first enabled following the Open method. The value is approximately 7/10 of the RecLineHeight.

## <span id="page-36-1"></span>**RecLinesToPaperCut Property**

This property is initialized when the device is first enabled following the Open method. The value is determined by the CutPosition parameter set during installation (found in the INF file and set in mm) and divided by the RecLineHeight.

## <span id="page-36-2"></span>**RecLineWidth Property**

The value of RecLineWidth is initialized to the printer's default line width when the device is first enabled following the Open method.

It depends on the selected Windows font height and is 15 for the first font and 22 for the second font.

## <span id="page-36-3"></span>**RecSidewaysMaxChars Property**

This property is initialized when the device is first enabled following the Open method. The number depends on the paper template used in the Windows driver and the printing mode the driver is set to.

## <span id="page-36-4"></span>**RecSidewaysMaxLines Property**

This property is initialized when the device is first enabled following the Open method.

The number depends on the paper template used in the Windows driver and the printing mode the driver is set to.

## <span id="page-36-5"></span>**RotateSpecial Property**

#### *Added in Release 1.1*

This property is initialized to PTR\_RP\_NORMAL by the Open method.

Values are: Only PTR\_RP\_NORMAL is valid for the Kiosk printer.

# <span id="page-37-0"></span>**Methods**

## <span id="page-37-1"></span>**CutPaper Method**

The Percentage parameter indicates the percentage of paper to cut. The constant identifier PTR\_CP\_FULLCUT or the value 100 causes a full paper cut. A full cut and 50% cut are the only valid values for the Kiosk printer.

## <span id="page-37-2"></span>**PrintBarCode Method**

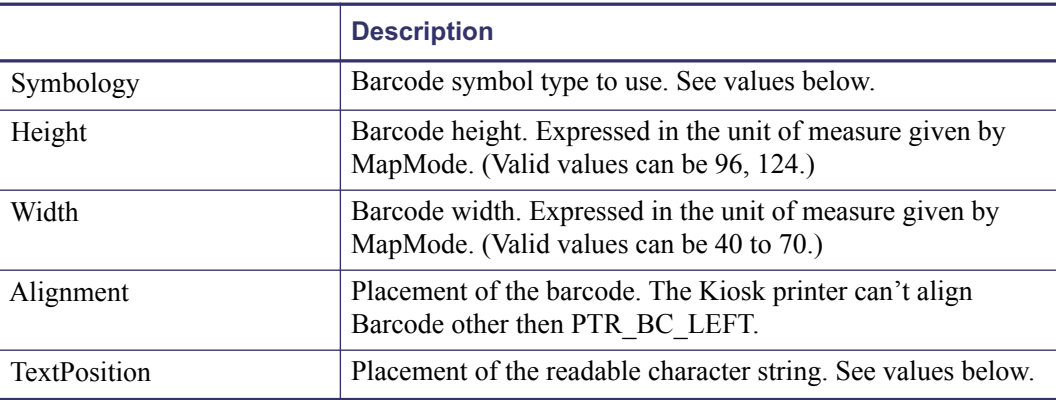

The Alignment parameter values are:

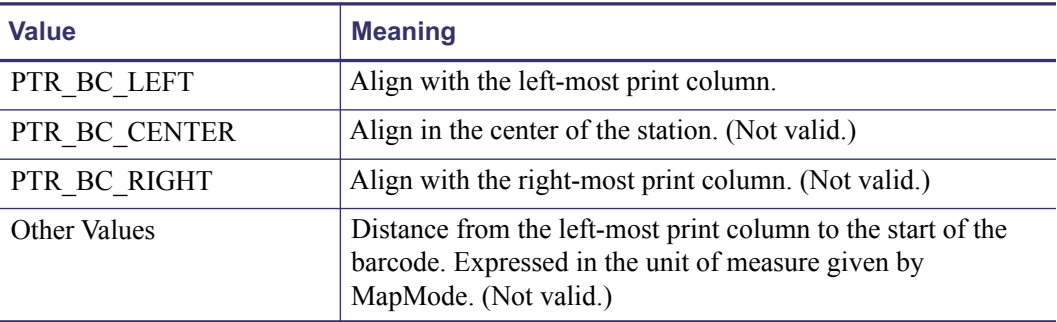

The TextPosition parameter values are:

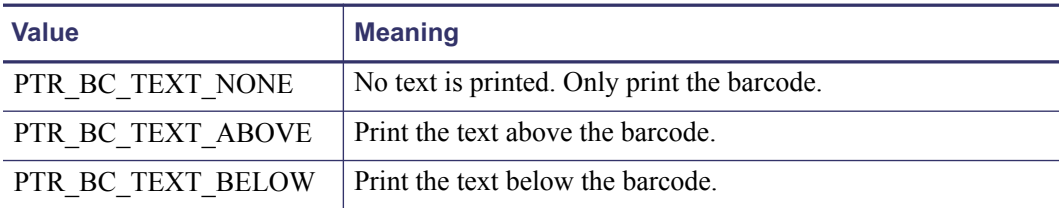

The Symbology parameter values for this release are:

| <b>Value</b>    | <b>Meaning</b>                   |               |
|-----------------|----------------------------------|---------------|
| PTR BCS UPCA    | UPC-A                            |               |
| PTR BCS UPCA S  | UPC-A with supplemental barcode  | (Not valid)   |
| PTR BCS UPCE    | $UPC-E$                          | (Not valid)   |
| PTR BCS UPCE S  | UPC-E with supplemental barcode  | (Not valid)   |
| PTR BCS UPCD1   | UPC-D1                           | (Not valid)   |
| PTR BCS UPCD2   | UPC-D2                           | (Not valid)   |
| PTR BCS UPCD3   | UPC-D3                           | (Not valid)   |
| PTR BCS UPCD4   | UPC-D4                           | (Not valid)   |
| PTR BCS UPCD5   | UPC-D5                           | (Not valid)   |
| PTR BCS EAN8    | EAN $8$ (= JAN $8$ )             | (Not valid)   |
| PTR BCS JAN8    | JAN $8$ (= EAN $8$ )             | (Not valid)   |
| PTR BCS EAN8 S  | EAN 8 with supplemental barcode  | (Not valid)   |
| PTR BCS EAN13   | EAN 13 $(=$ JAN 13)              | (Only EAN 13) |
| PTR BCS JAN13   | JAN 13 (= EAN 13)                | (Not valid)   |
| PTR BCS EAN13 S | EAN 13 with supplemental barcode | (Not valid)   |
| PTR BCS EAN128  | <b>EAN-128</b>                   | (Not valid)   |
| PTR BCS TF      | Standard (or discrete) 2 of 5    | (Not valid)   |
| PTR BCS ITF     | Interleaved 2 of 5               | (Not valid)   |
| PTR BCS Codabar | Codabar                          | (Not valid)   |
| PTR BCS Code39  | Code 39                          | (Not valid)   |
| PTR BCS Code93  | Code 93                          | (Not valid)   |
| PTR BCS Code128 | Code 128                         | (Not valid)   |
| PTR_BCS_OCRA    | OCR "A"                          | (Not valid)   |
| PTR BCS OCRB    | OCR "B"                          | (Not valid)   |

**Table 12 • One Dimensional Symbologies**

#### **Table 13 • Two Dimensional Symbologies**

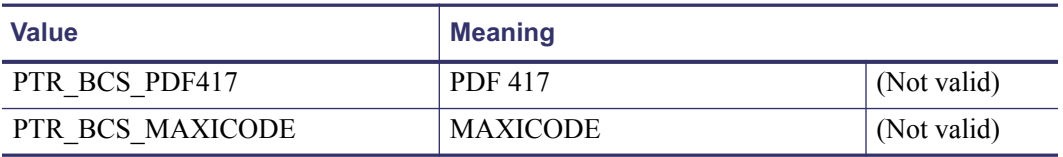

**Remarks** Call to print a barcode on the specified printer station.

If the property RotateSpecial indicates that the barcode is to be rotated, then perform the rotation. The Height, Width, and TextPosition parameters are applied to the barcode before the rotation. For example, if PTR\_BC\_TEXT\_BELOW is specified and the barcode is rotated left, then the text will appear on the paper to the right of the barcode.

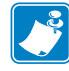

**Note •** Rotation is not possible.

## <span id="page-39-0"></span>**PrintBitmap Method**

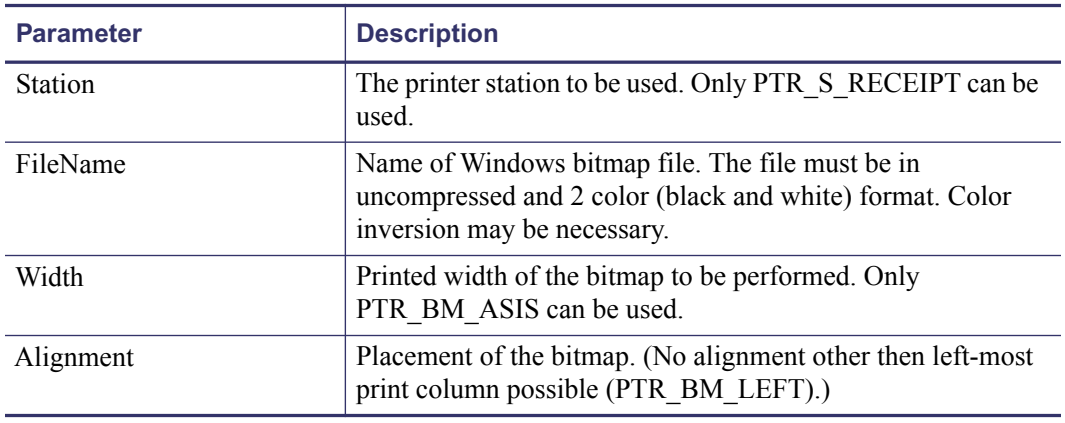

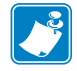

**Note •** PTR\_BM\_ASIS is the only valid Width value for the Kiosk printer.

## <span id="page-39-1"></span>**RotatePrint Method**

**Rotation** Direction of rotation. See values below.

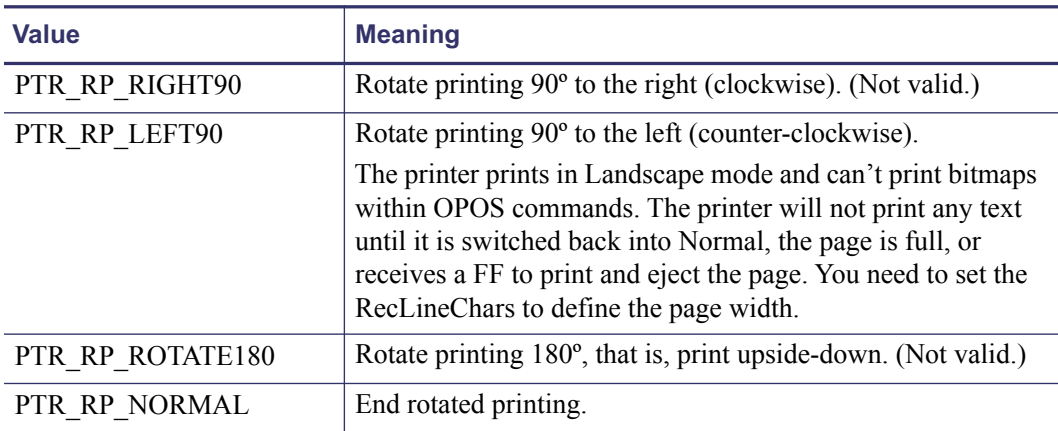

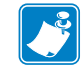

**Note** • The driver will send an FF to start the print out and eject the page after printing.

## <span id="page-40-0"></span>**SetBitmap Method**

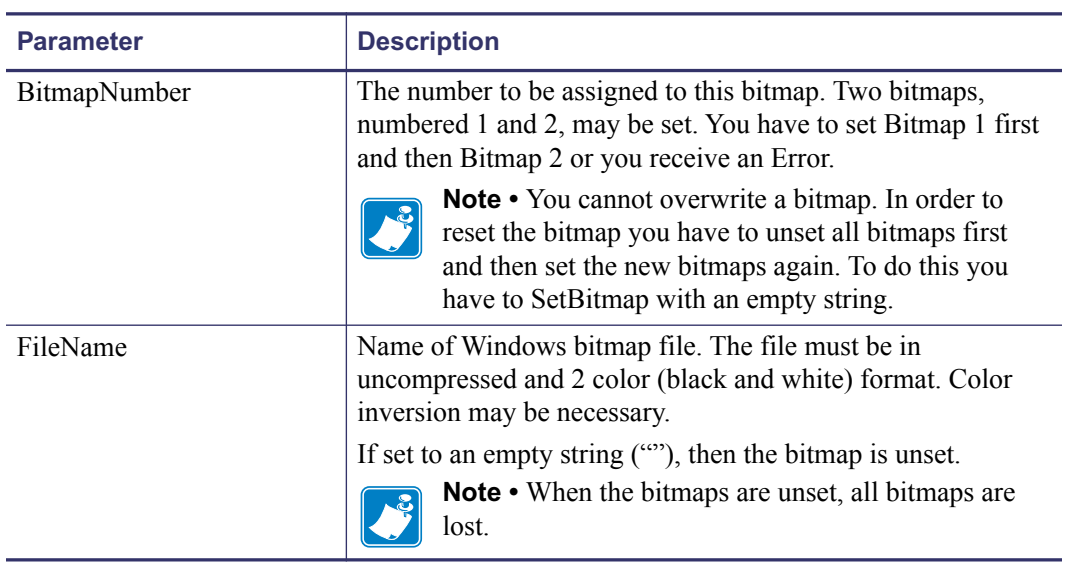

**Remarks** Call to save information about a bitmap for later printing.

The bitmaps may be no bigger then approximately 5000 bytes all together otherwise the printer cannot load it.

Only 2 bitmaps may be set, and each bitmap number may only be used for one station at a time.

**Kiosk Modifications of the OLE for Retail POS 40** Methods

Download from Www.Somanuals.com. All Manuals Search And Download.

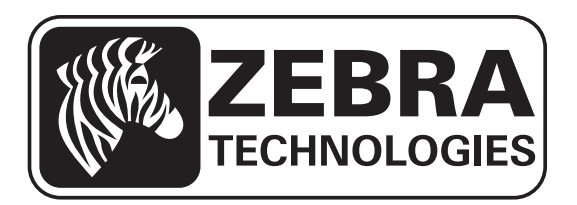

#### **Zebra Technologies Corporation**

Zebra Technologies Corporation 475 Half Day Road, Suite 500 Lincolnshire, IL 60069 USA T: +1 847 634 6700 Toll-free +1 866 230 9494 F: +1 847 913 8766

#### **Zebra Technologies Europe Limited**

Dukes Meadow Millboard Road Bourne End Buckinghamshire, SL8 5XF, UK T: +44 (0)1628 556000 F: +44 (0)1628 556001

#### **Zebra Technologies Asia Pacific, LLC**

120 Robinson Road #06-01 Parakou Building Singapore 068913 T: +65 6858 0722 F: +65 6885 0838

[http://www.zebra.com](www.zebra.com)

**© 2013 ZIH Corp.**

**P1061668-001 Rev. A**

Free Manuals Download Website [http://myh66.com](http://myh66.com/) [http://usermanuals.us](http://usermanuals.us/) [http://www.somanuals.com](http://www.somanuals.com/) [http://www.4manuals.cc](http://www.4manuals.cc/) [http://www.manual-lib.com](http://www.manual-lib.com/) [http://www.404manual.com](http://www.404manual.com/) [http://www.luxmanual.com](http://www.luxmanual.com/) [http://aubethermostatmanual.com](http://aubethermostatmanual.com/) Golf course search by state [http://golfingnear.com](http://www.golfingnear.com/)

Email search by domain

[http://emailbydomain.com](http://emailbydomain.com/) Auto manuals search

[http://auto.somanuals.com](http://auto.somanuals.com/) TV manuals search

[http://tv.somanuals.com](http://tv.somanuals.com/)